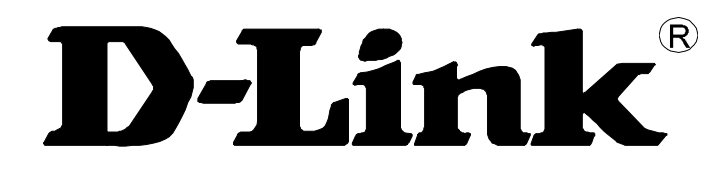

# DU-128TA+ USB ISDN TA

User's Guide

Rev. 02 (Jan. 2004)

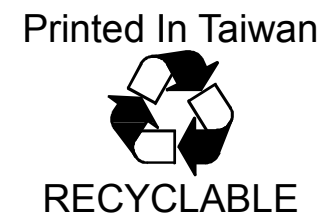

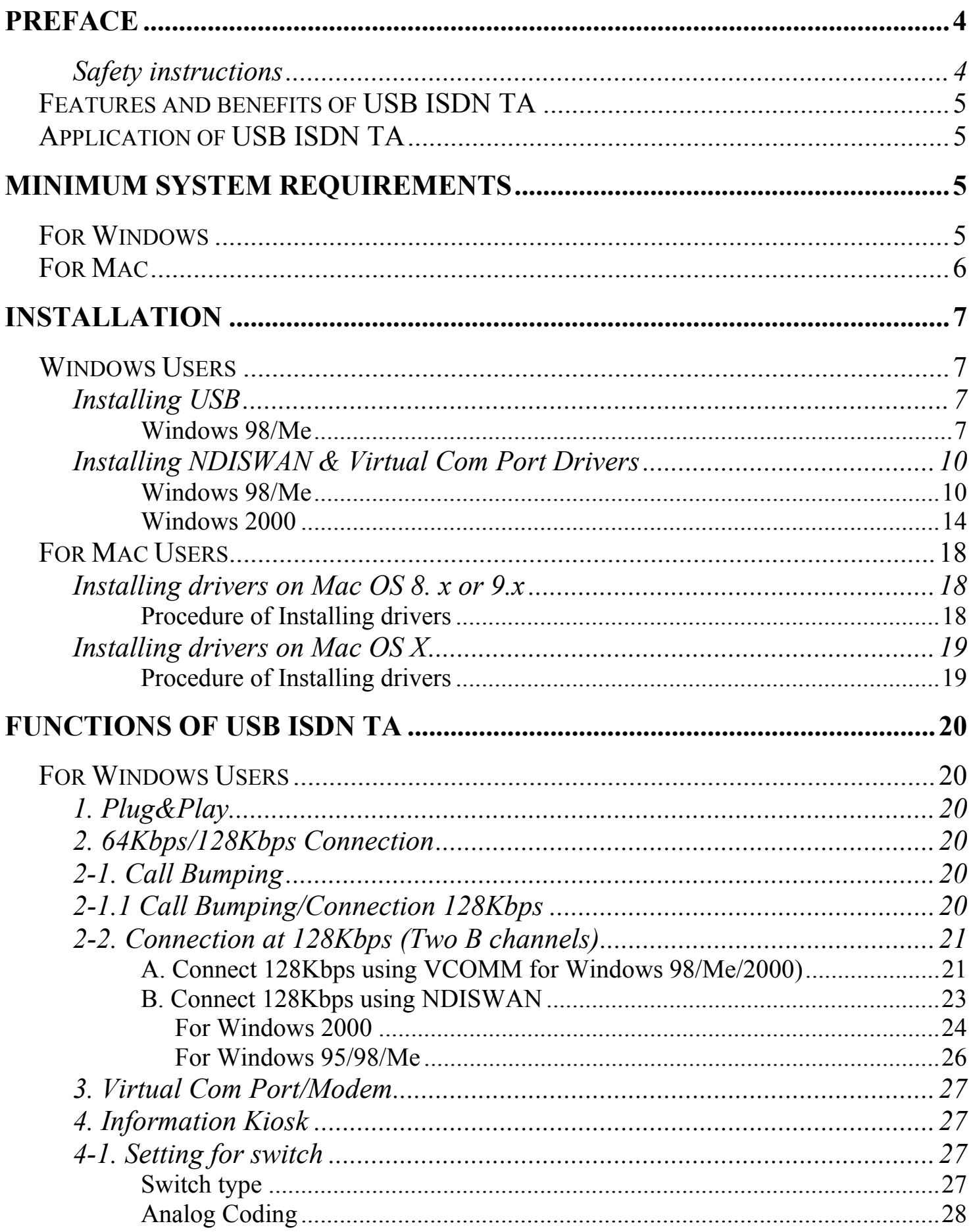

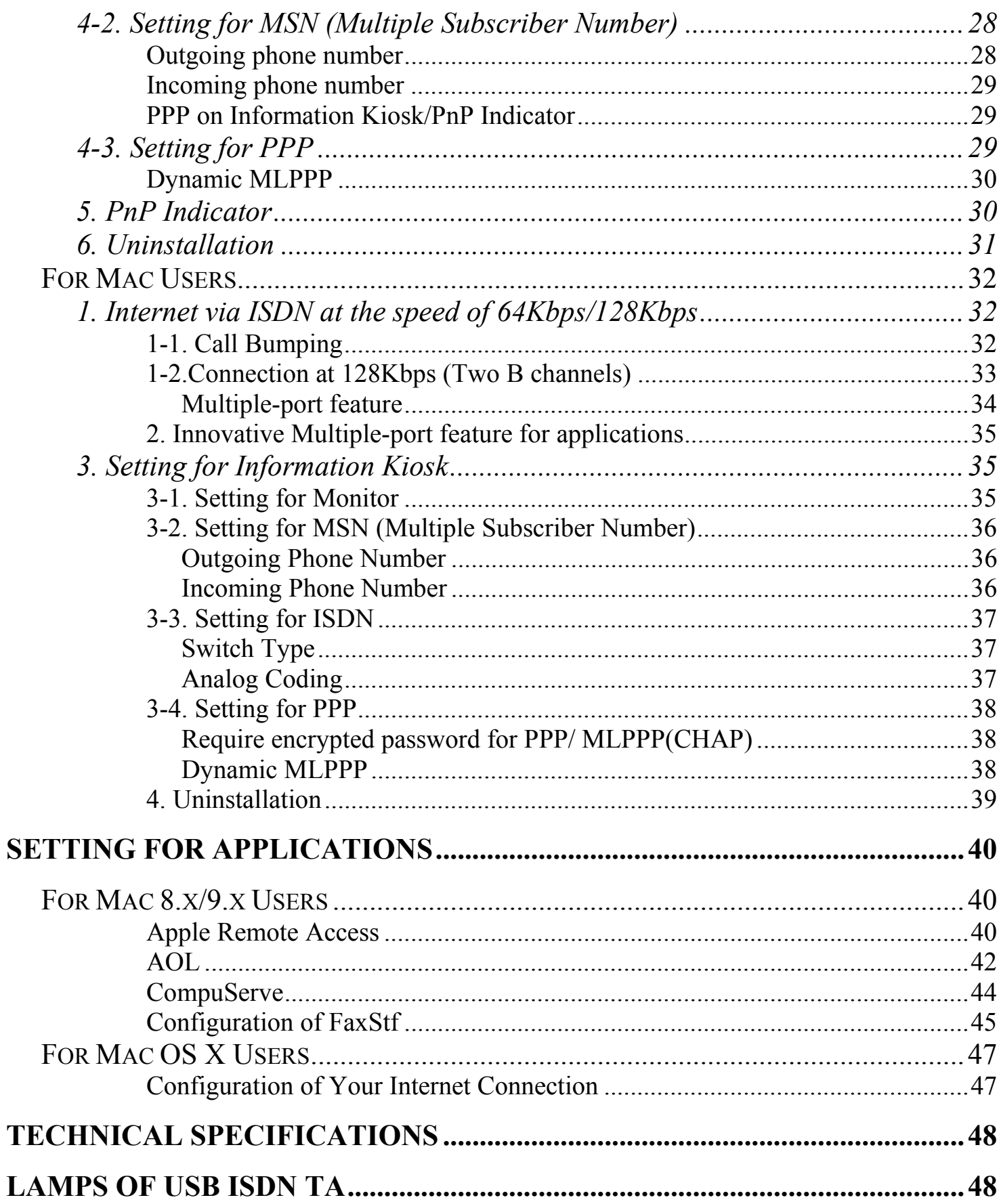

# **Preface**

This "User manual for the installation of USB ISDN TA" is designed to assist users in using the USB-based ISDN TA. Information in this document has been carefully checked for accuracy; however, no guarantee is given as to the correctness of the contents. The information contained in this document is subject to change without notice. Should you have further inquiries, please visit D-Link Web.

### **Safety instructions**

- 1. You shall get the installation guide as you use the ISDN TA. Please read the installation guide thoroughly before you set up the ISDN TA.
- 2. The ISDN TA can be used with a BRI (basic rate interface) ISDN line.
- 3. The ISDN TA is a complicated electronic unit that may be repaired only be authorized and qualified personnel. Please do not try to open or repair the ISDN TA yourself.
- 4. Do not place the ISDN TA in a damp and humid place such as a bathroom.
- 5. The ISDN TA shall be used in a sheltered and non-slip place within a temperature range of +5 to +40 Celsius degree.
- 6. Keep the wrap bag of ISDN TA and the clip binding the cable out of reach of children. Because small children and babies will be in danger of choking if they put small objects in their mouth.
- 7. Please do not expose the ISDN TA to direct sunlight or other heat sources. The housing and electronic components may be damaged by direct sunlight or heat sources.
- 8. Once you would like to dispose of the ISDN TA, please follow the local regulations on conservation of the environment.

# *Features and benefits of USB ISDN TA*

- Easy installation through Plug&Play
- Full 128Kbps-bandwidth optimization over a single ISDN line to the corporate Intranet and Internet for web surfing, video conferencing and file transferring
- Compatible with major service providers which adopts the major ISDN protocols such as PPP, V.120,V.110, X.75,& MLPPP
- Supports Data/Fax/Voice via communication software
- Powered from the USB port without the need of using power supply

# *Application of USB ISDN TA*

- Web surfing
- E-mail
- Fax
- File Transfer

# **Minimum system requirements**

# *For Windows*

- USB ports on the computer
- Personal computer with a Pentium/90 MHz or higher processor running Microsoft Windows 98SE, or Windows Me or Windows 2000 or Windows XP operating system
- 16 MB of RAM
- CD-ROM Drive

# *For Mac*

- Mac OS 8.6, or 9.X, or Mac OS X
- Mac G3, Mac G4, PowerBook with USB ports, iMac, iBook
- CD-ROM Drive

# **Installation**

# *Windows Users*

# **Installing USB**

#### *Windows 98/Me*

The purpose of installed drivers are as follows:

- USB device driver is for USB ISDN TA be run at Windows 98 /Me.
- CAPI 2.0 driver is for the interface of communications application.
- The NDISWAN driver is for letting USB ISDN TA set up the Internet access.
- Besides Internet accessing, the Virtual Com Port driver will let you use communications software such as fax application with USB ISDN TA to receive/send fax via ISDN line.

#### (1)Plug USB ISDN TA to your computer via USB.

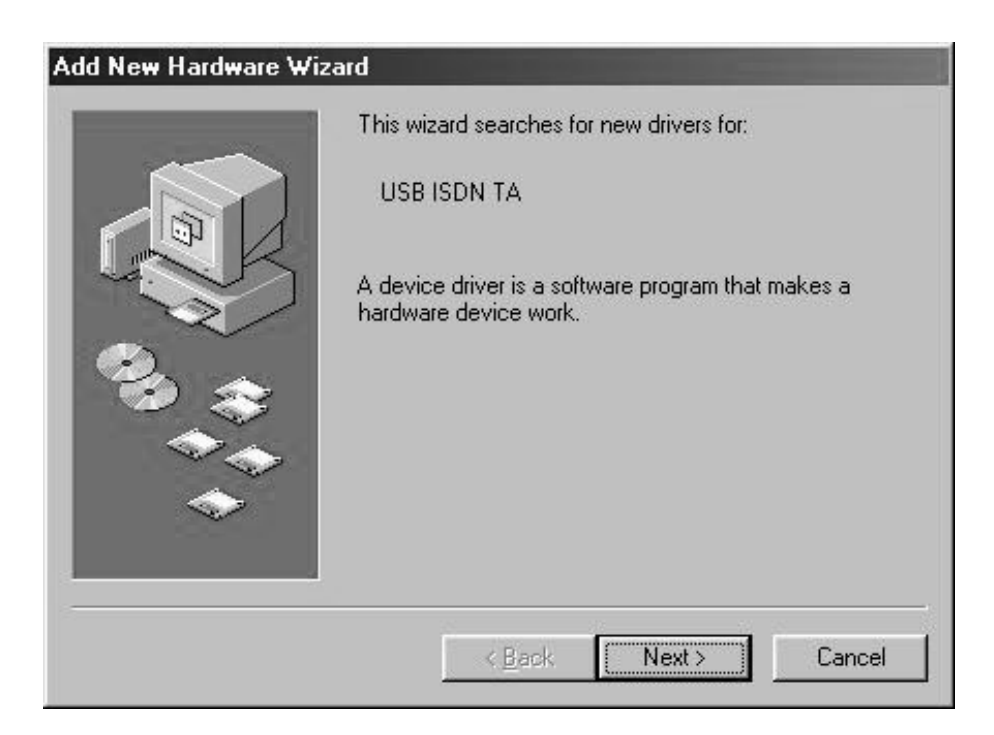

The plug and play function of the operating system will first interrogate the USB ISDN TA to determine if its driver has been installed. If not, Windows will prompt you for the driver.

(2)Insert the driver CD into your computer CD-ROM drive.

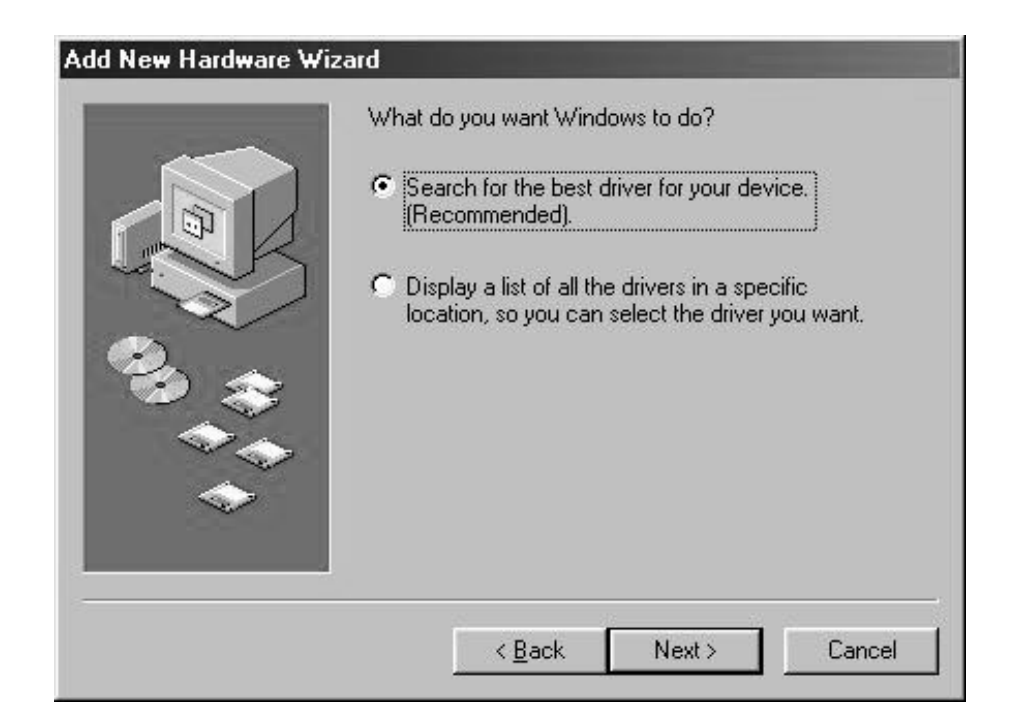

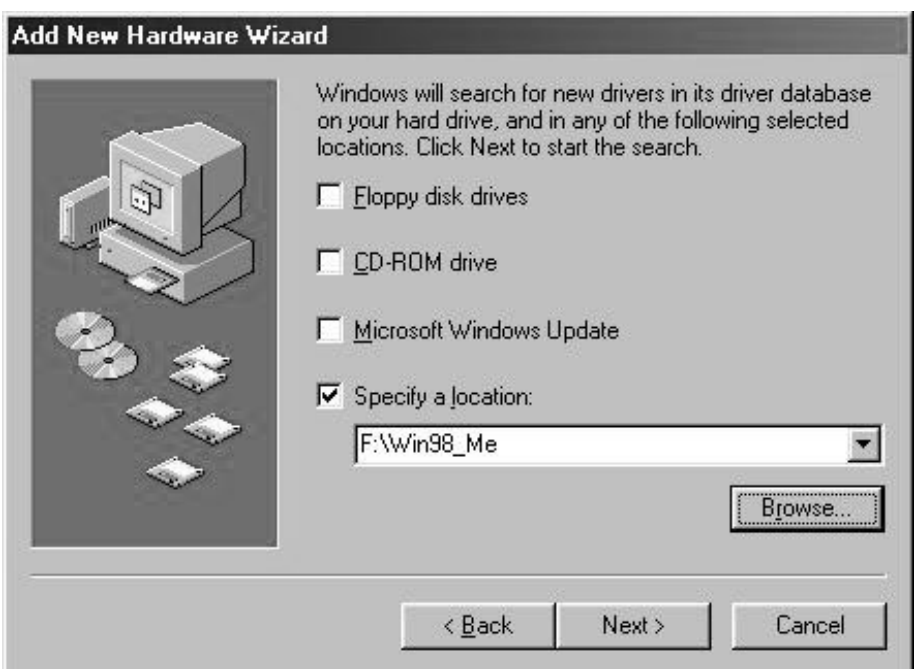

Please select the driver path "Win98\_Me" on the driver CD, it will auto detect the model and prepare drivers.

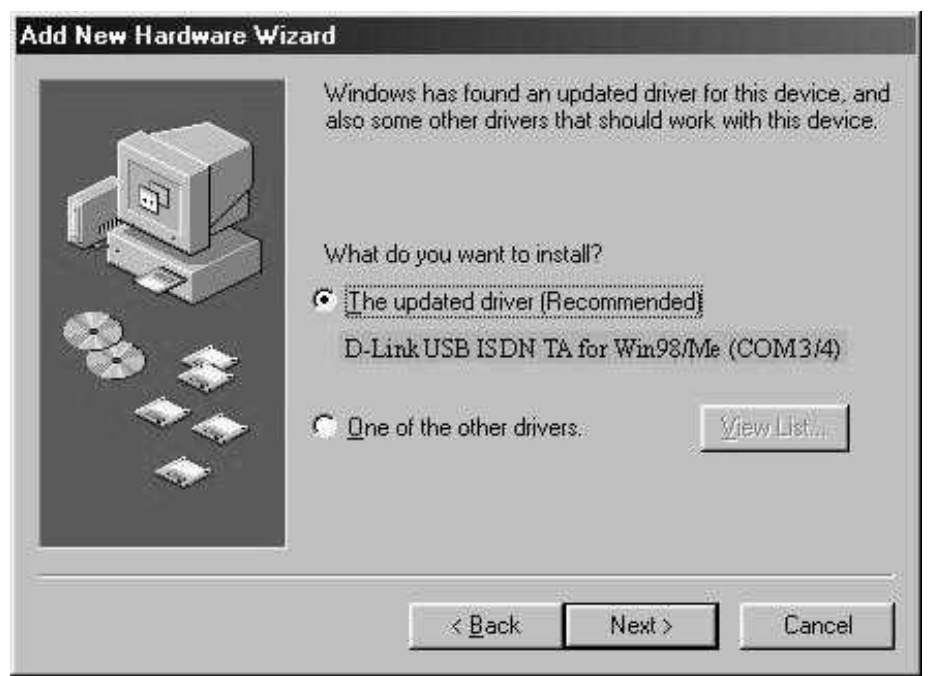

As you see the default dialogue of "D-Link USB ISDN TA for Win98/Me(COM3/4)", please click "Next".

## **Installing NDISWAN & Virtual Com Port Drivers**

#### *Windows 98/Me*

If you want to install as COM5/6, please select "One of the other drivers" and click "View List" to select "D-Link USB ISDN TA for Win98/Me(COM5/6)".

(3) ISDN Configuration

After installing USB driver, it will install NDISWAN driver automatically. You will find the ISDN Configuration screen as following dialogue:

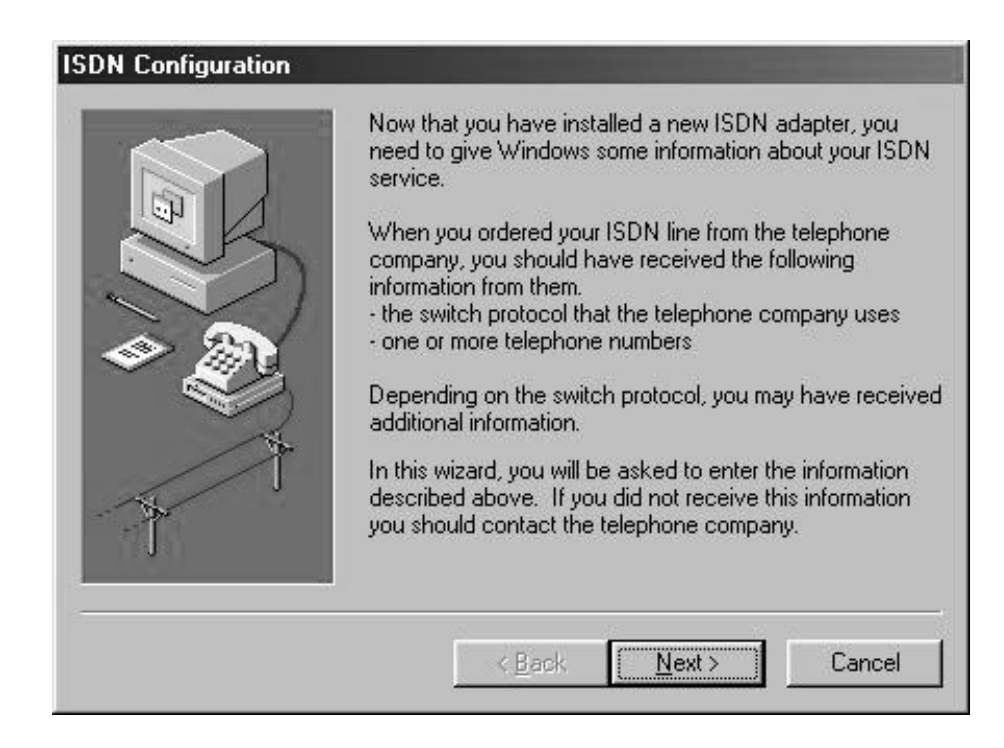

Press Next->Next

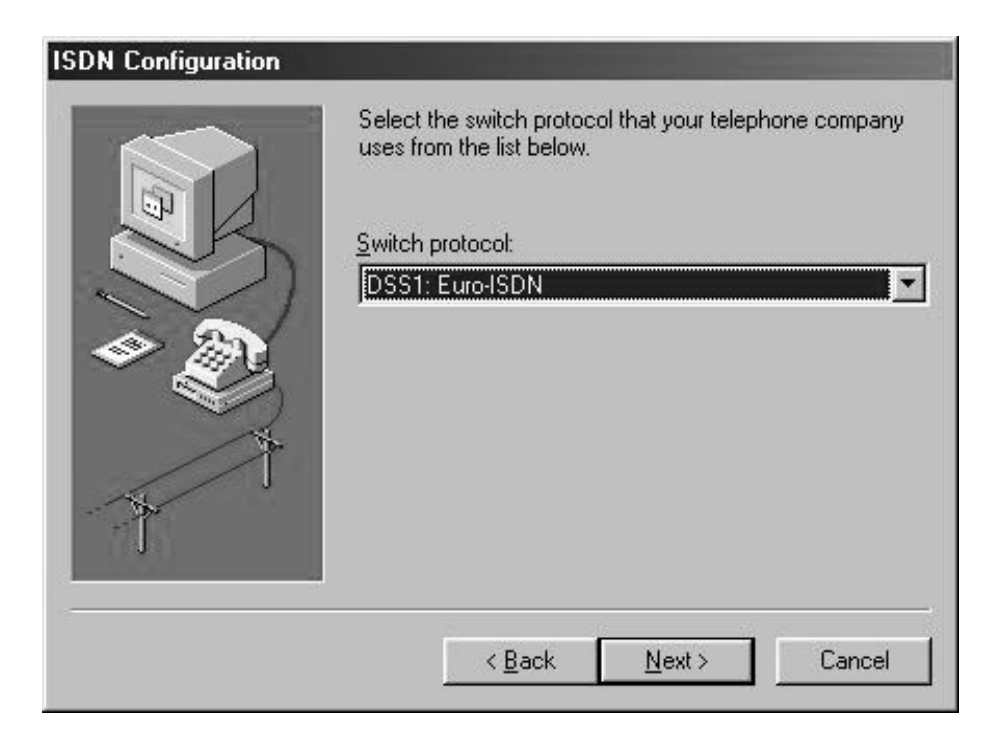

Enter Phone Number->Next->Finish

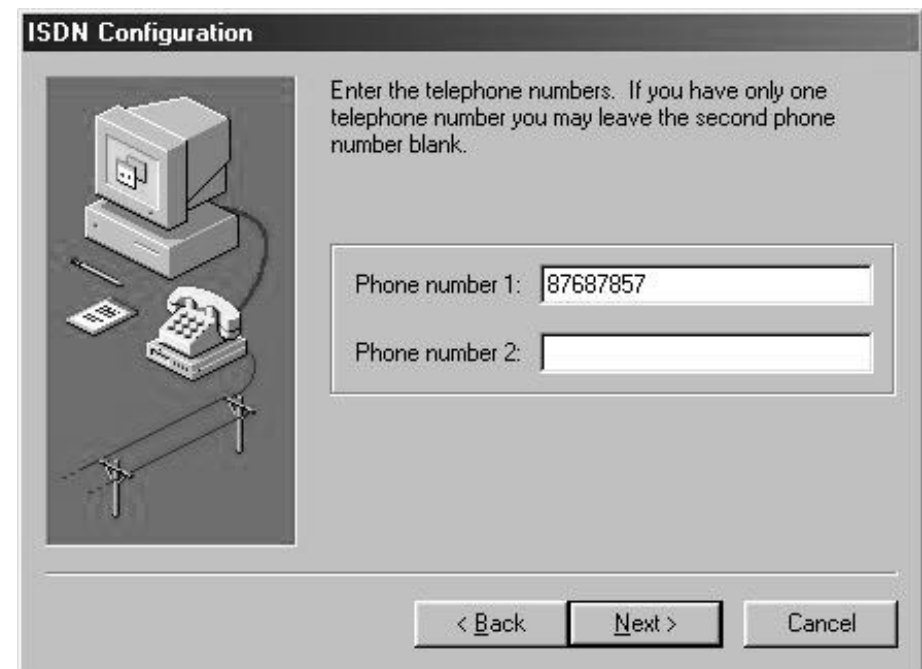

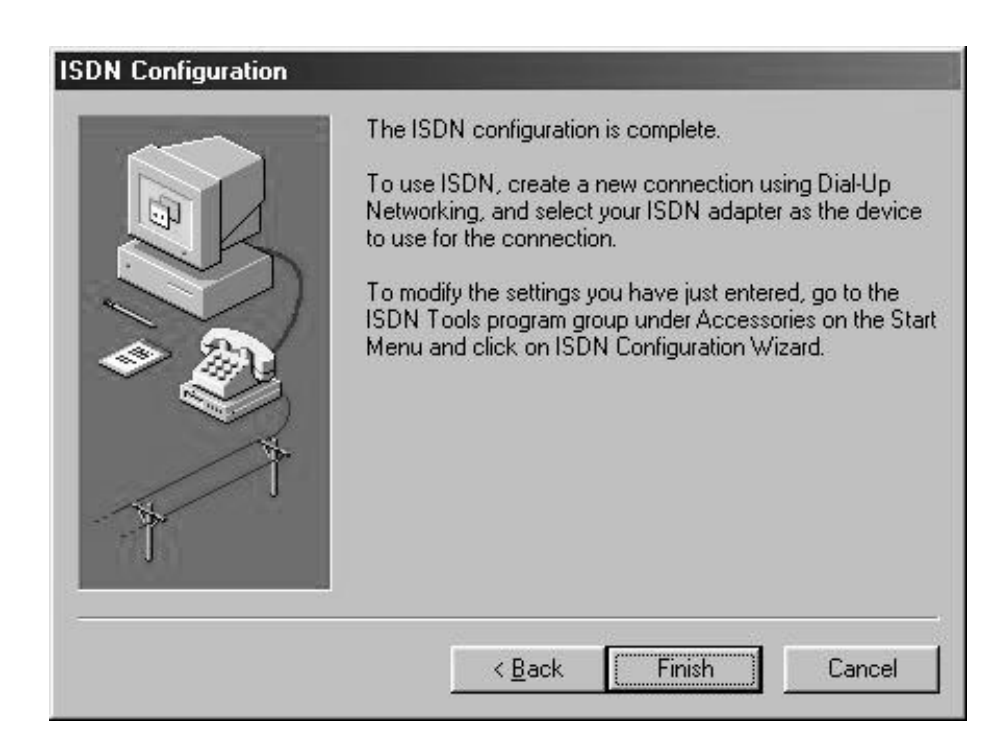

(4) After installing the driver, the computer will ask for restarting.

(5)Installing D-Link ISDN Tools

ISDN Tools will provide you with following items:

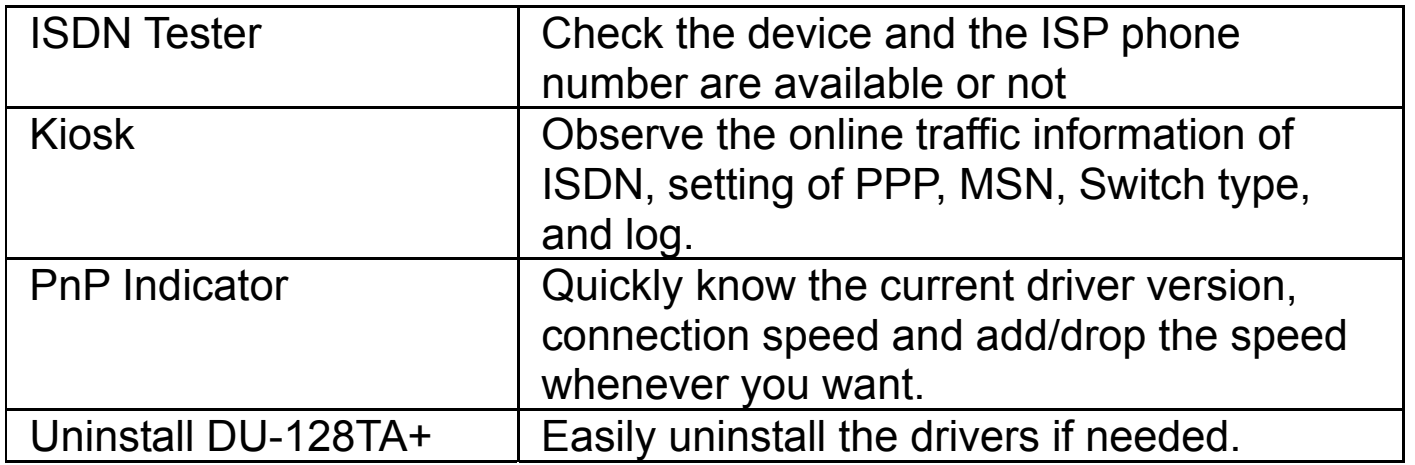

The computer will ask whether you want to install "D-Link ISDN Tools". Press "Yes" if you want it.

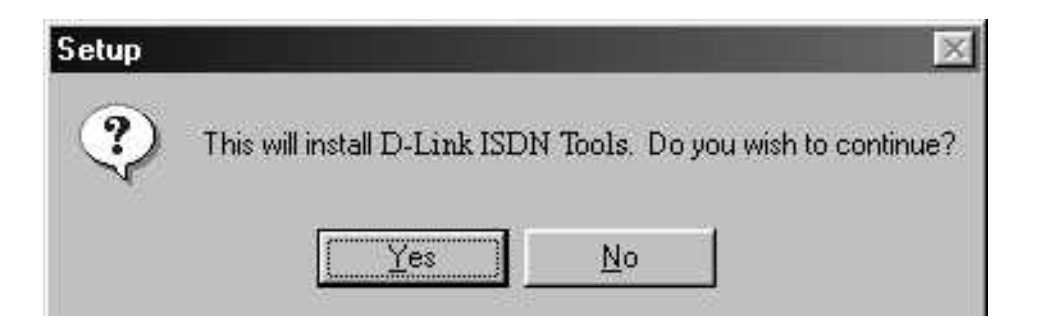

### *Windows 2000*

The purpose of installed drivers are as follows:

- USB device driver is for USB ISDN TA be run at Windows 2000.
- CAPI 2.0 driver is for the interface of communications application.
- The NDISWAN driver is for letting USB ISDN TA set up the Internet access.
- Besides Internet accessing, the Virtual Modem driver will let you use communications software for file transfer.
- (1) Plug USB ISDN TA to your computer via USB.

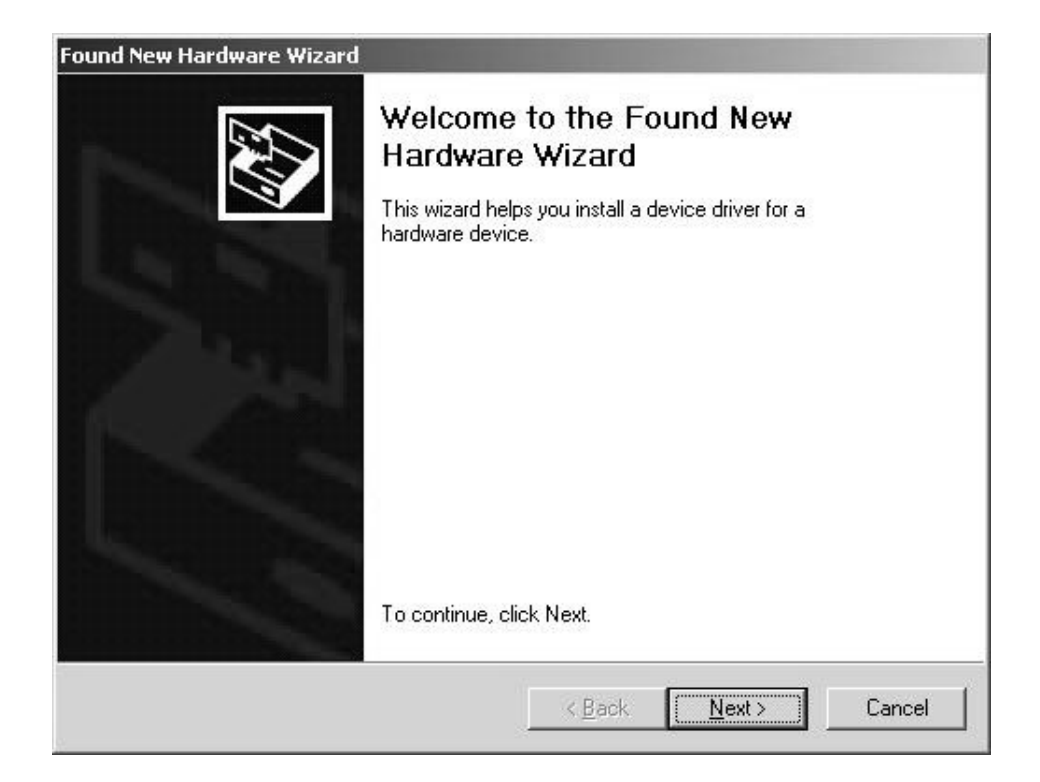

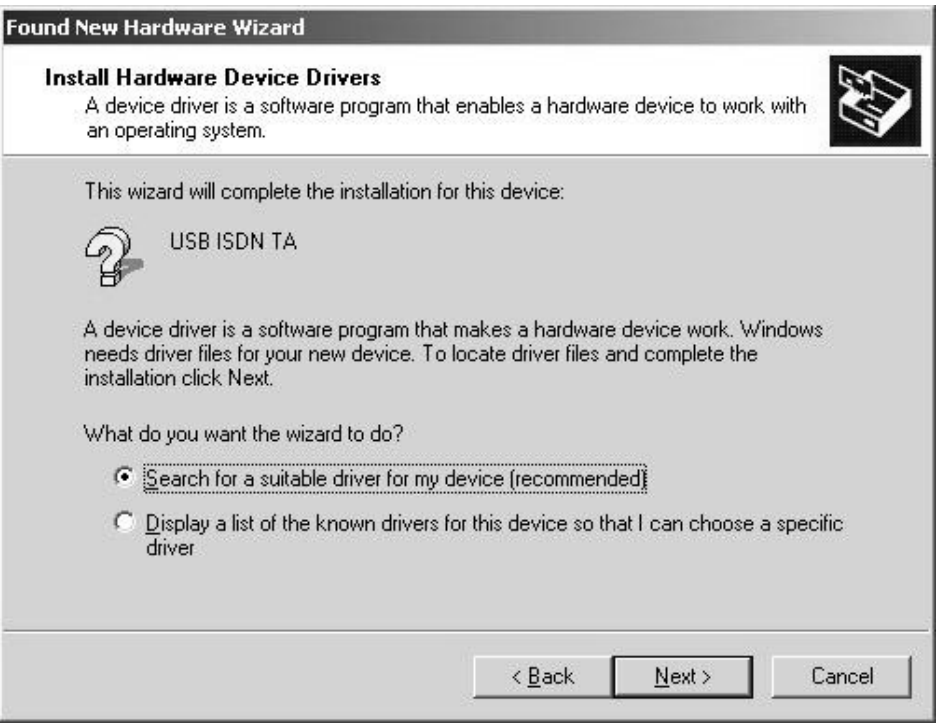

The plug and play function of the operating system will first interrogate the USB ISDN TA to determine if its driver has been installed. If not, Windows will prompt you for the driver.

(2) Insert the driver CD into your computer CD-ROM drive.

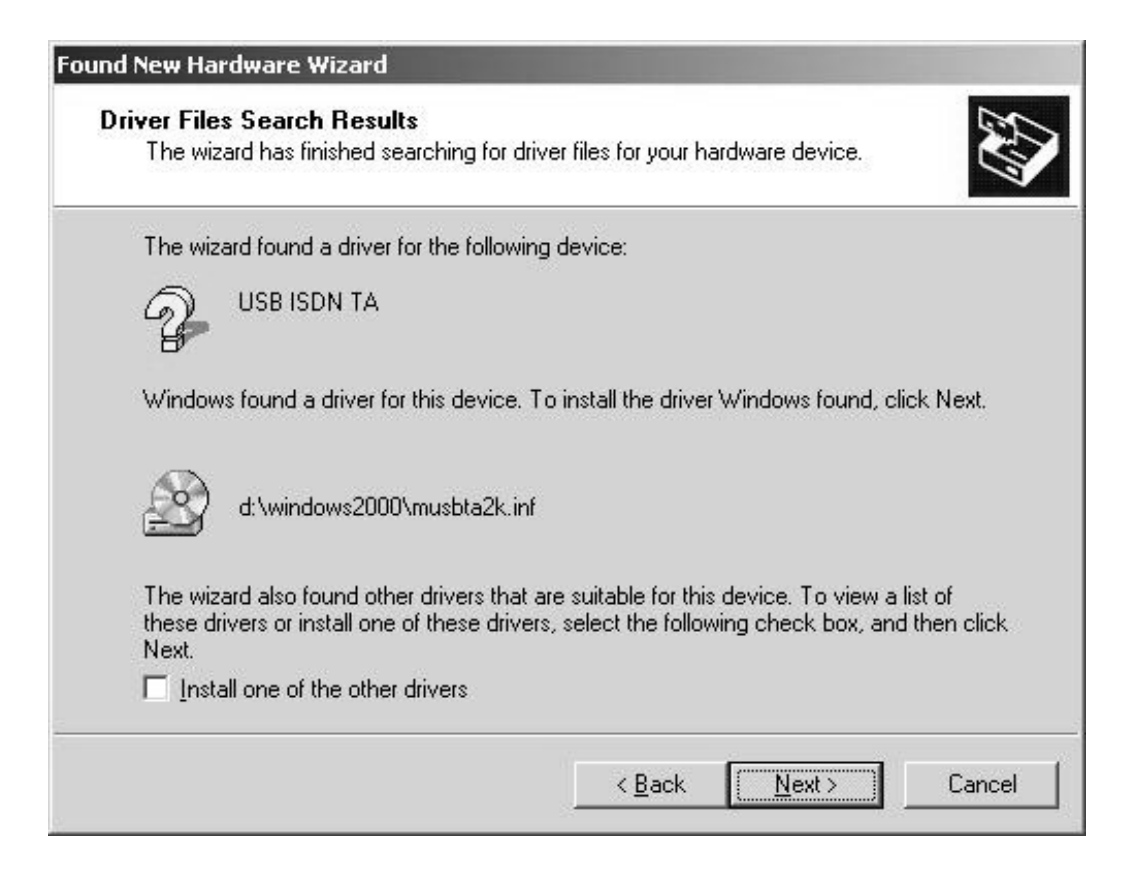

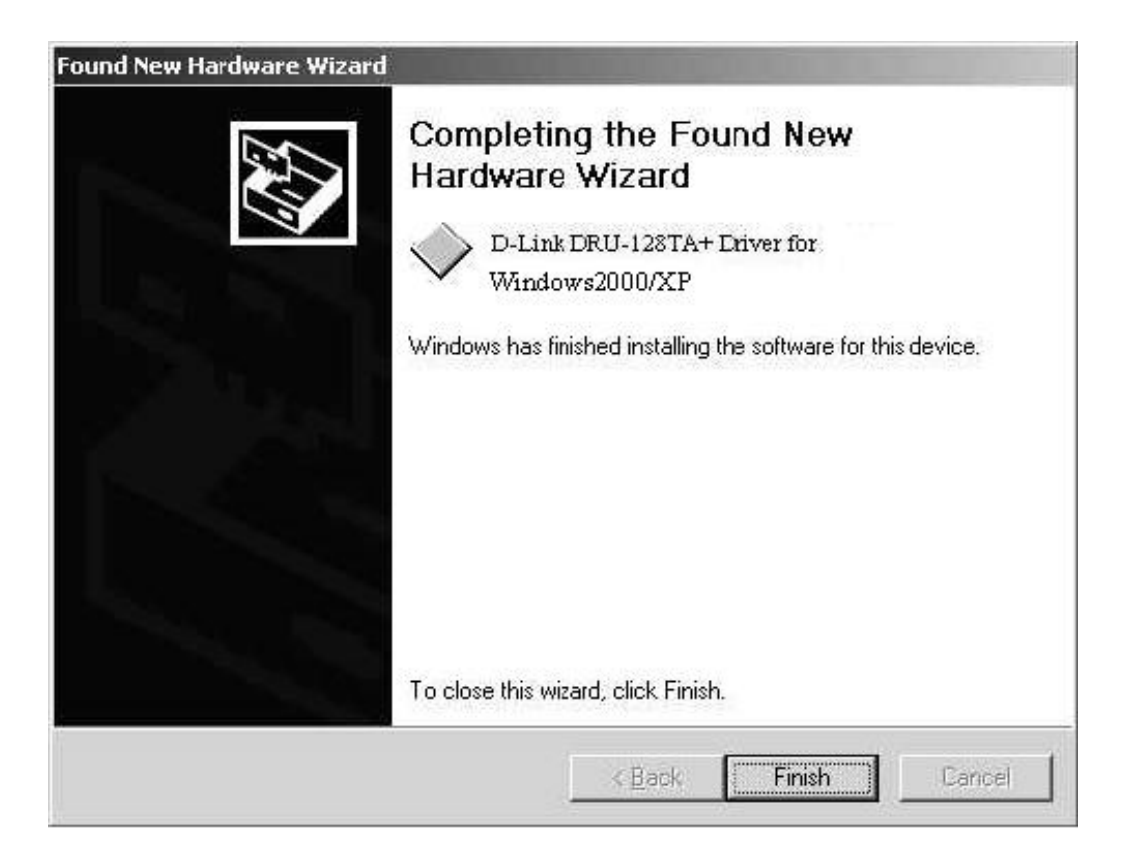

Please select the driver path "Windows 2000" driver from the driver CD.

(3)Installing NDISWAN & Virtual Modem drivers

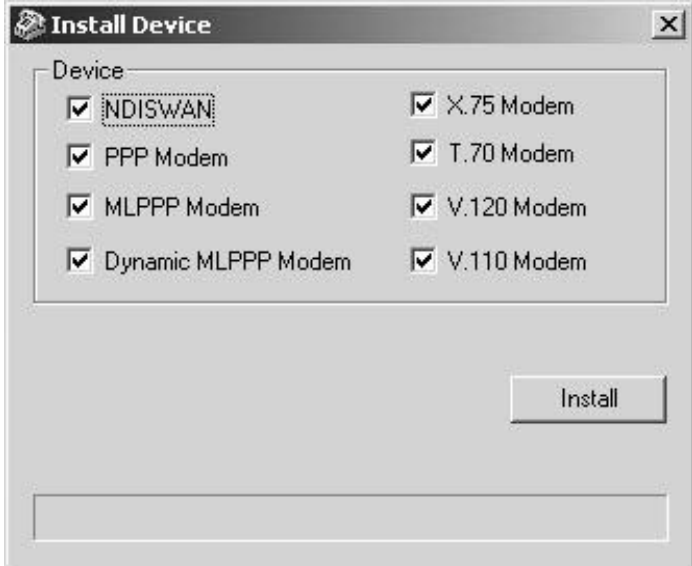

(6)Installing D-Link ISDN Tools

ISDN Tools will provide you with following items:

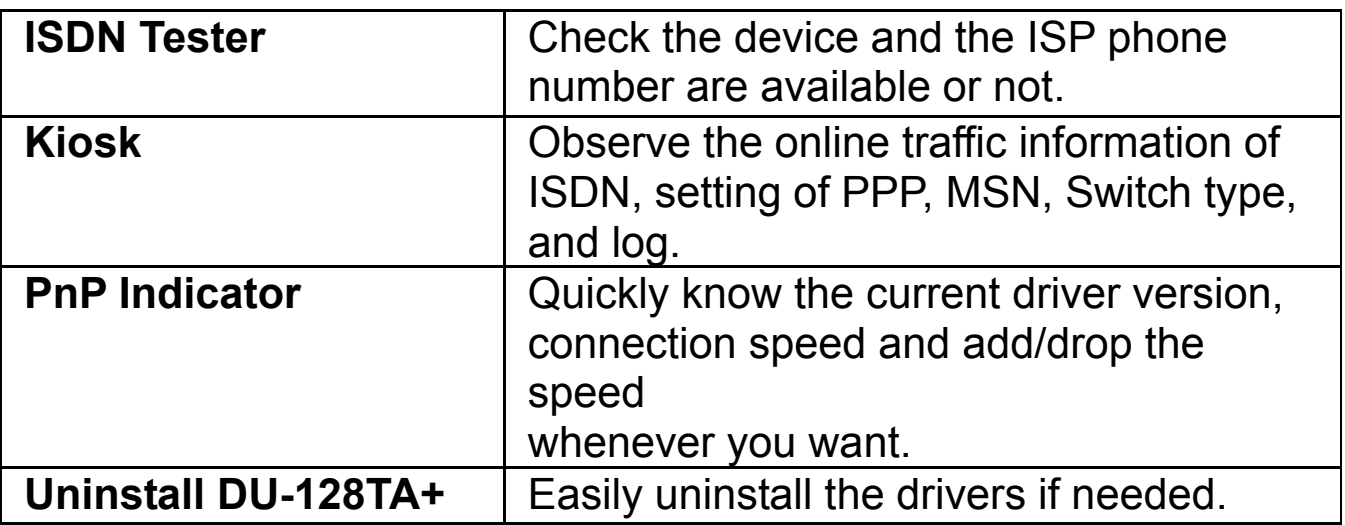

The computer will ask whether you want to install "D-Link ISDN Tools". Press "Yes" if you want it.

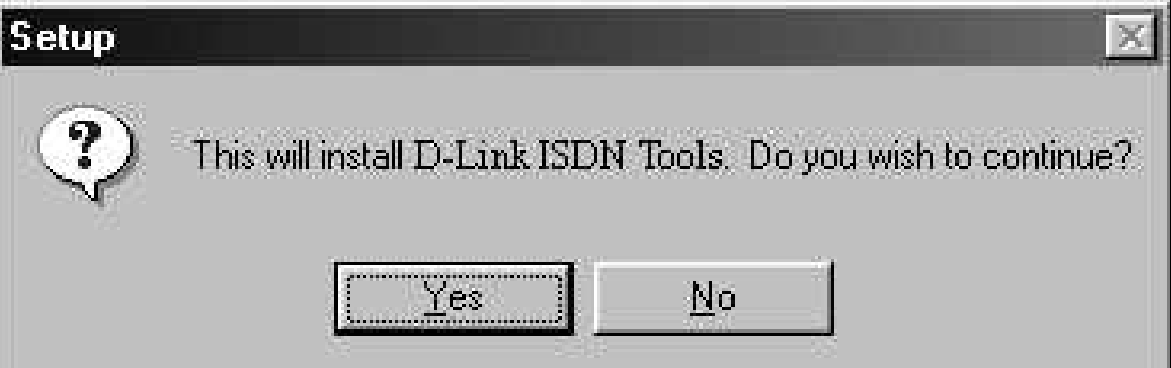

# *For Mac Users*

### **Installing drivers on Mac OS 8. x or 9.x**

Before installing the USB ISDN TA, please check whether your Mac system need the upgrade or not.. You can refer to HTML document from the USB ISDN TA driver CD. Kindly remember to timely get the latest update information for your Mac from visiting www.apple.com

#### *Procedure of Installing drivers*

(1)Select the matched language of driver and click it for installation.

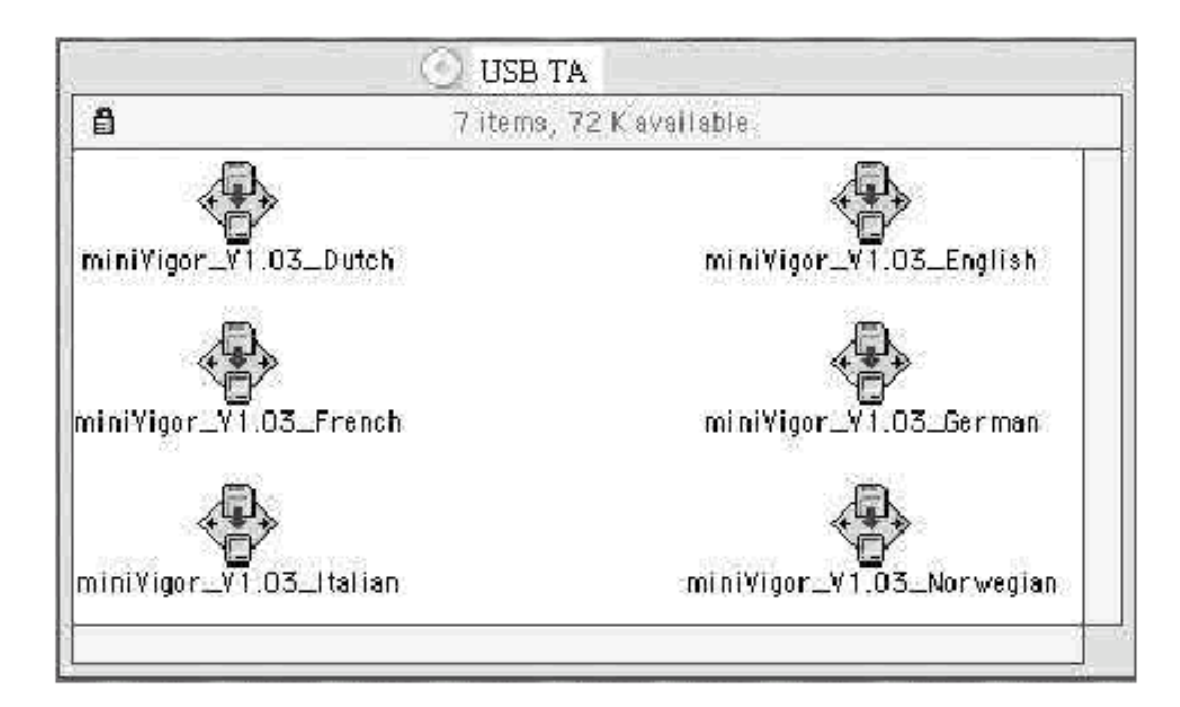

For example, if you are using French version of OS, you need to use French version of USB ISDN TA Mac driver. If you can not find the language the same as your Mac OS, you can select English version.

(2)After the successful installation, you shall have the drivers and USB ISDN Tools for accessing Internet.

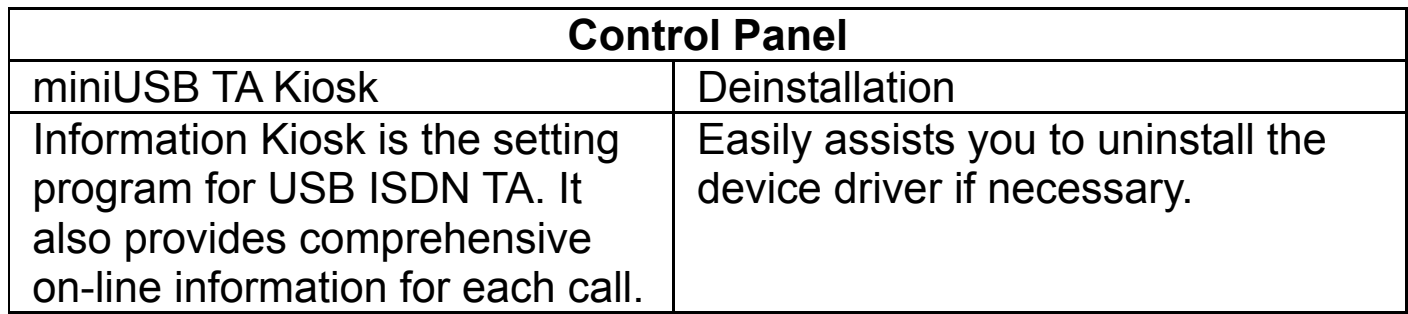

(3) Plug the USB ISDN TA to your Mac via USB. After that, the USB lamp of the USB ISDN TA should light. It means your USB ISDN TA is working now.

#### **Installing drivers on Mac OS X**

#### *Procedure of Installing drivers*

Please firstly follow up the step 3rd to uninstall the old driver if you have installed the previous beta/old driver on Mac OS X.

(1)Run pkg-file

(2)Restart Mac after installing

(3)If you want to uninstall your previously- installed driver, please use "Terminal" and enter "super user", then run the "uninstall" script. "uninstall" script is provided within the driver CD. You can copy it into home directory or others. Or, you can just remove xUSBTADrv.kext under System/Library/Extensions.

# **Functions of USB ISDN TA**

# *For Windows Users*

## **1. Plug&Play**

The Plug and Play of Windows 98/ME/ 2000 and USB allows you to unplug the device and then plug it again even though the computer is off or on. Remember to terminate the ISDN call before unplugging the USB ISDN TA in order to assure the Telecom not to keep charging.

## **2. 64Kbps/128Kbps Connection**

When you subscribe ISDN from Telecom, you may use the USB ISDN TA for stable & cost-effective accessing Internet. The USB ISDN TA enables you to use full 64Kbps or 128Kbps for Internet connection and remote LAN access via ISDN. Moreover, you can use the communications software such as fax sending/receiving together with USB ISDN TA via ISDN network.

# **2-1. Call Bumping**

The USB ISDN TA supports the call bumping function. Users do not need to set anything to enable this function which will run automatically. If there is an incoming analog call and the line connection is at 128Kbps, the USB ISDN TA will drop to 64Kbps (one B channel) to accept this analog call. Also if you want to make a remote analog call and the line connection is at 128Kbps,

### **2-1.1 Call Bumping/Connection 128Kbps**

The USB ISDN TA will drop to 64Kbps (one B channel) to make this call out.

Once 128Kbps is dropped to 64Kbps (i.e. one B channel is dropped), you may manually set up the connection back to 128Kbps by yourself.

## **2-2. Connection at 128Kbps (Two B channels)**

You may use both B-channels to set up a connection speed of 128Kbps if your ISP or the remote server supports 128Kbps (Multilink PPP).

### A. Connect 128Kbps using VCOMM for Windows 98/Me/2000)

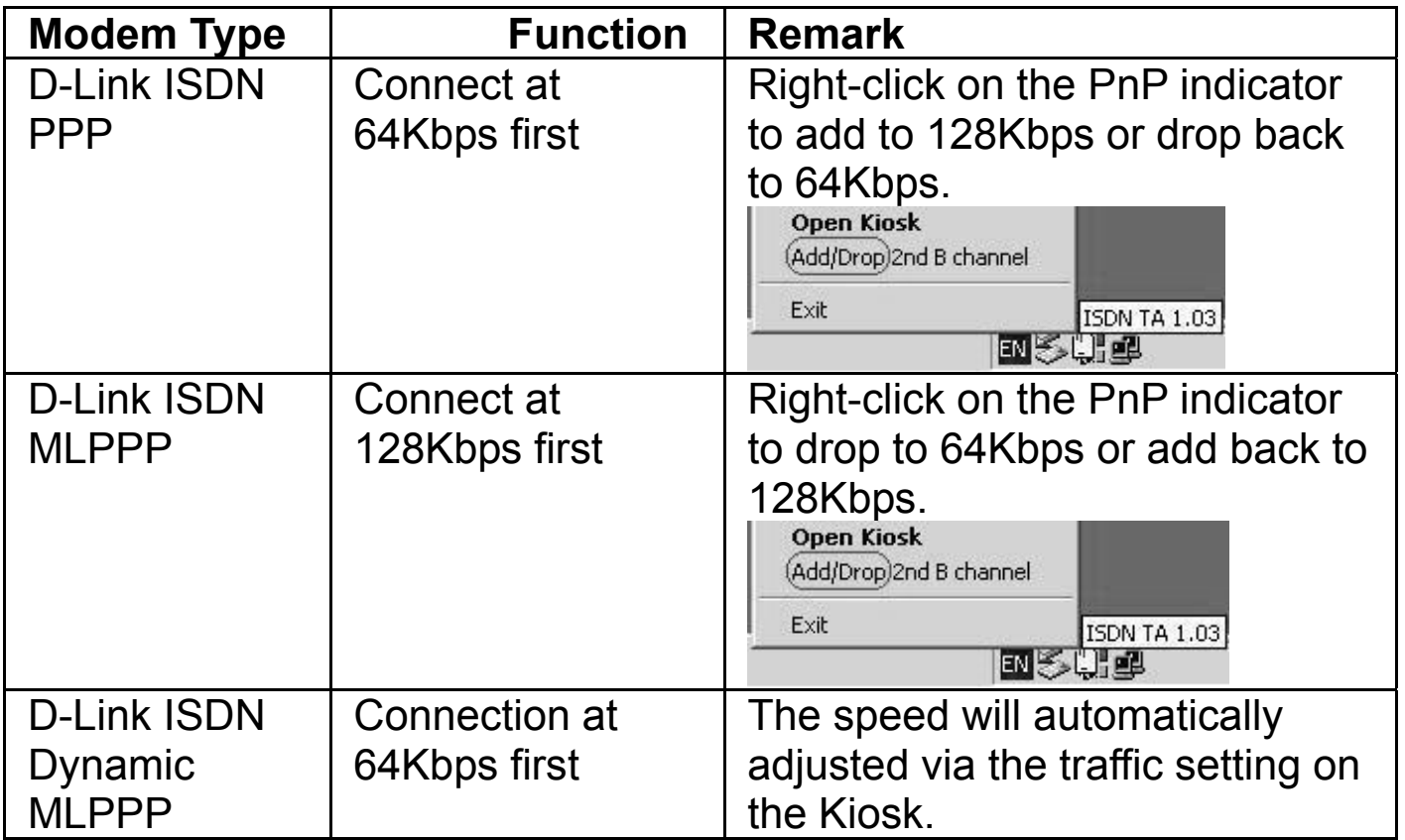

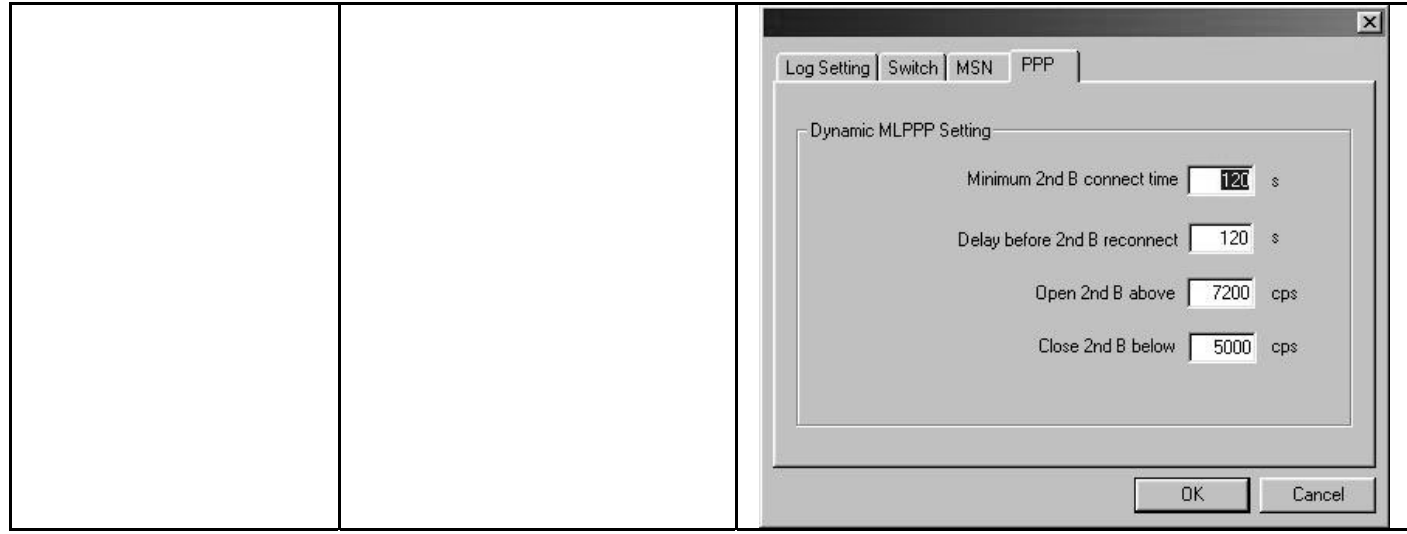

### *B. Connect 128Kbps using NDISWAN*

If you select NDISWAN (D-Link NDISWAN-Line0X ) as your device then can bind the other device for multilink (128Kbps). To establish a 128Kbps (multi-link PPP) connection, please proceed as follows:

Right-click on the "ISDN TA" icon and select the "Properties".

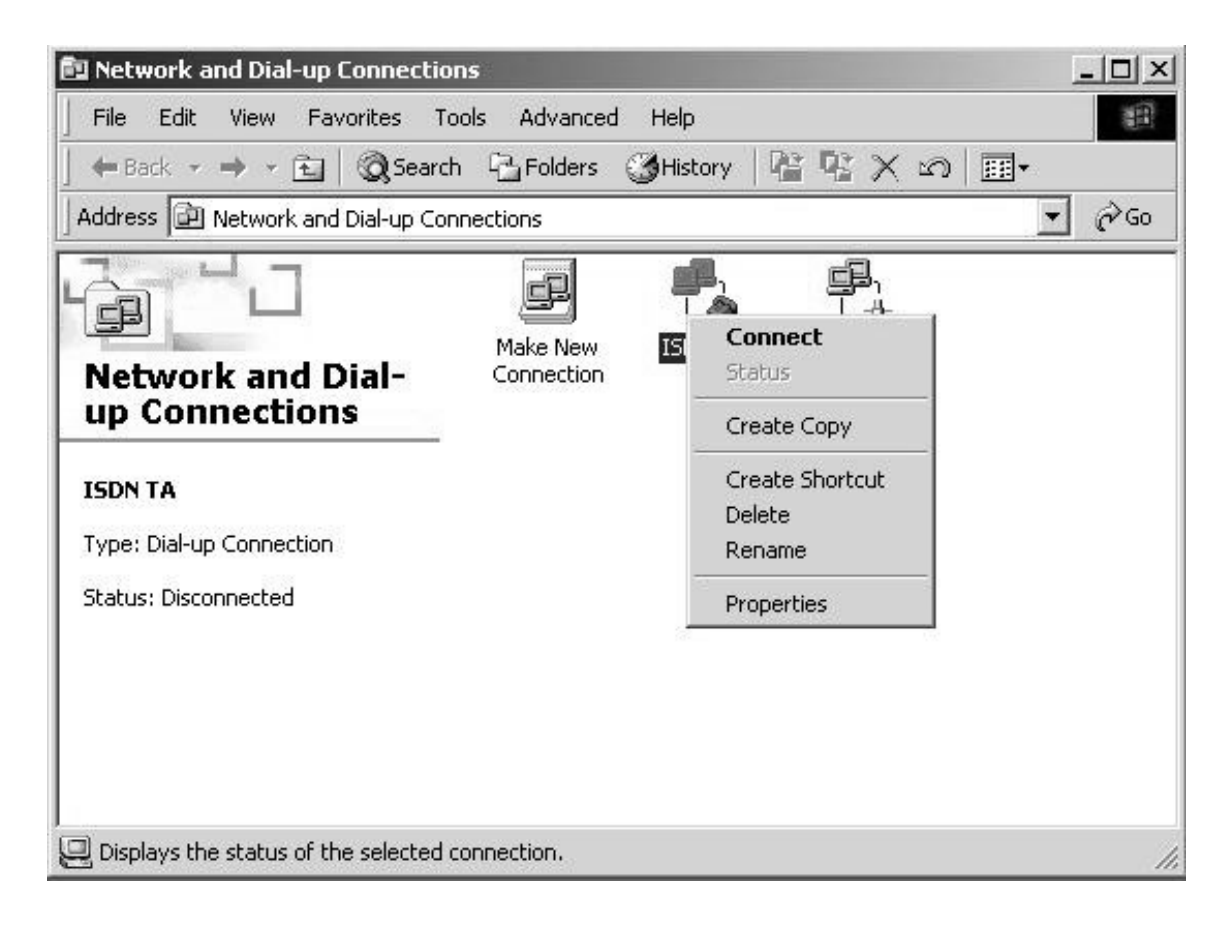

#### **For Windows 2000**

On "General" dialogue:

Check both " ISDN channel-D-Link NDISWAN" .

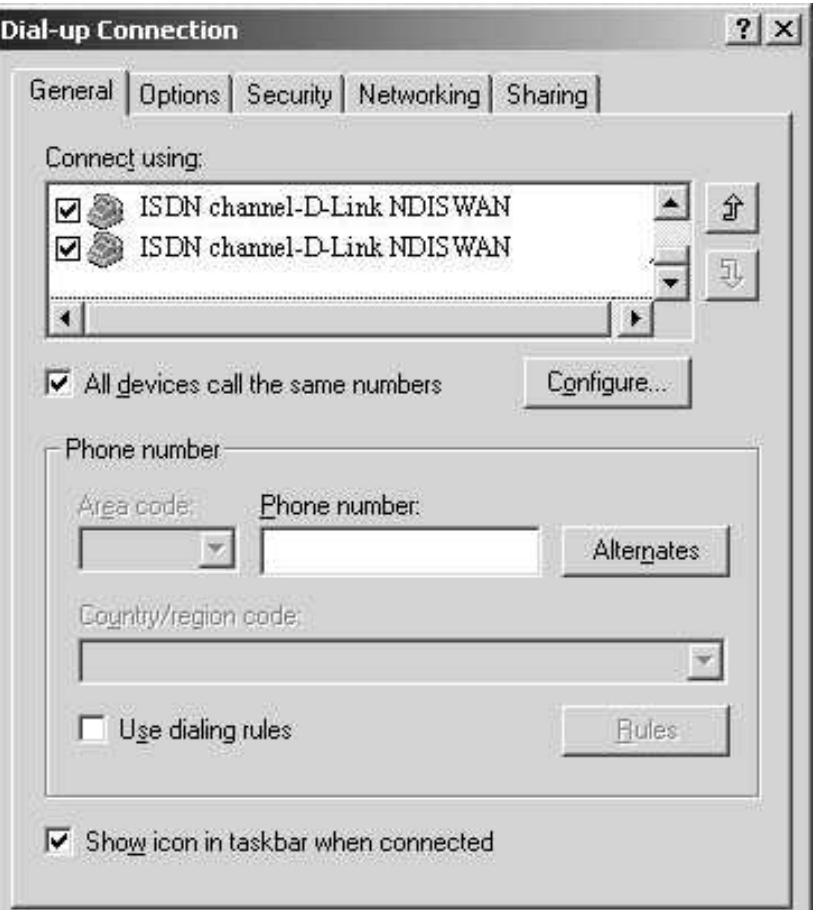

Then, you will be able to make connection at 128Kbps!

If you want to suspend/resume ISDN 128Kbps connection via NDISWAN driver, please right click dialup icon on system tray.

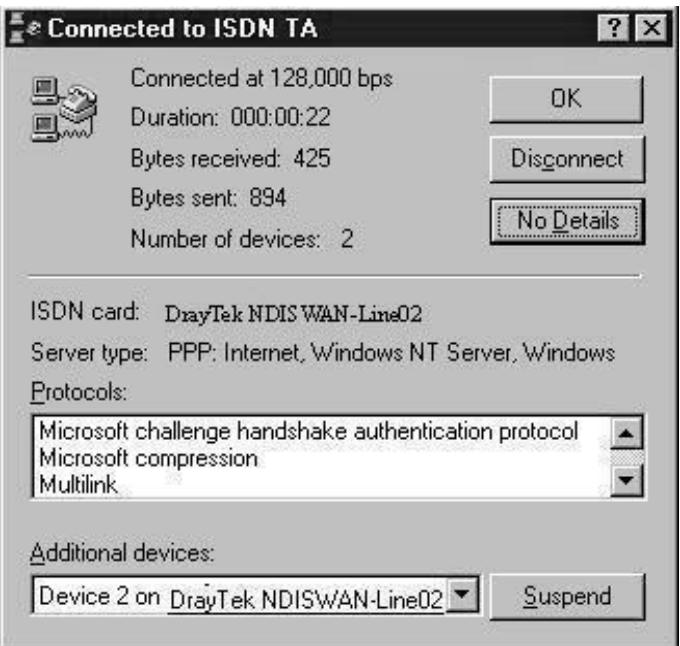

Select "Status" and enable "Detail display", you can suspend to 64K or resume to 128K connection anytime you want.

#### **For Windows 95/98/Me**

Select "D-Link NDISWAN-Line01"

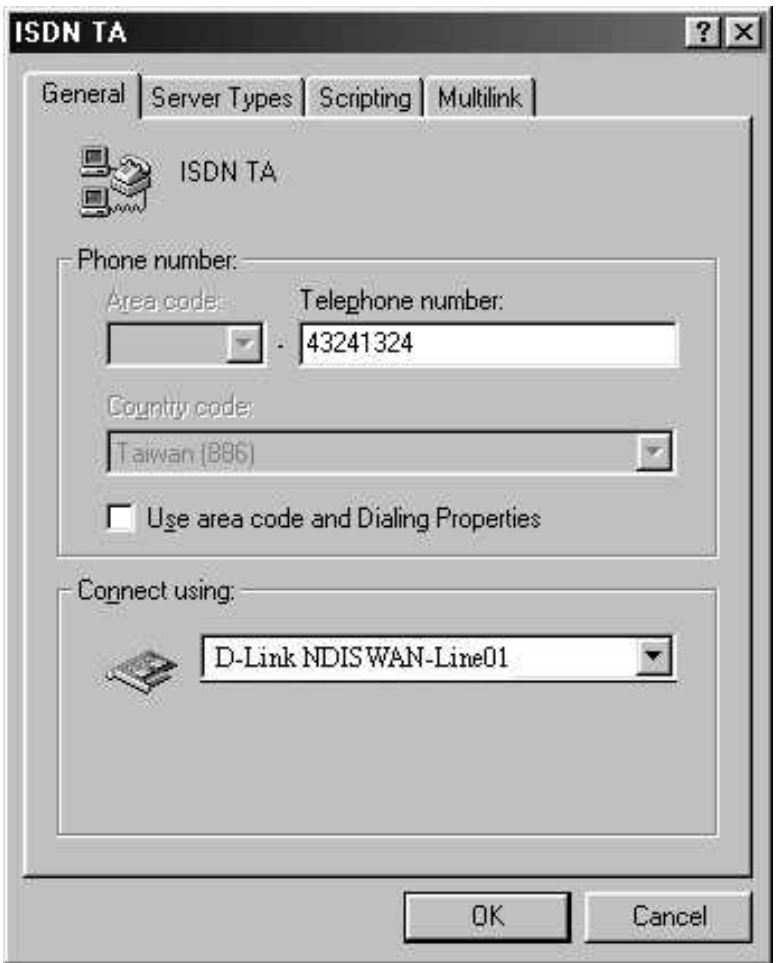

In "Device Name" of "Multilink", select the unused NDISWAN device, e.g. "D-Link NDISWAN- Line 02". In the field "Phone Number" enter the same number as already used for the connection setup.

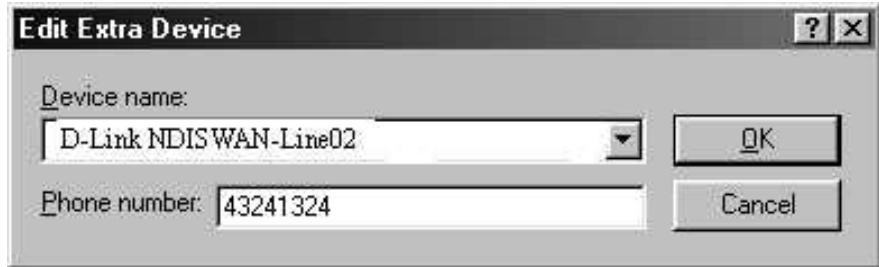

## **3. Virtual Com Port/Modem**

The Virtual Com Port/Modem is available for Windows 98/Me/2000.

### **4. Information Kiosk**

You can open the Kiosk for observing the online traffic information on-line information of ISDN, setting of PPP, MSN, Switch type, and log. There is "Help" icon for you to read detailed explanation of every term on the Kiosk screens.

### **4-1. Setting for switch**

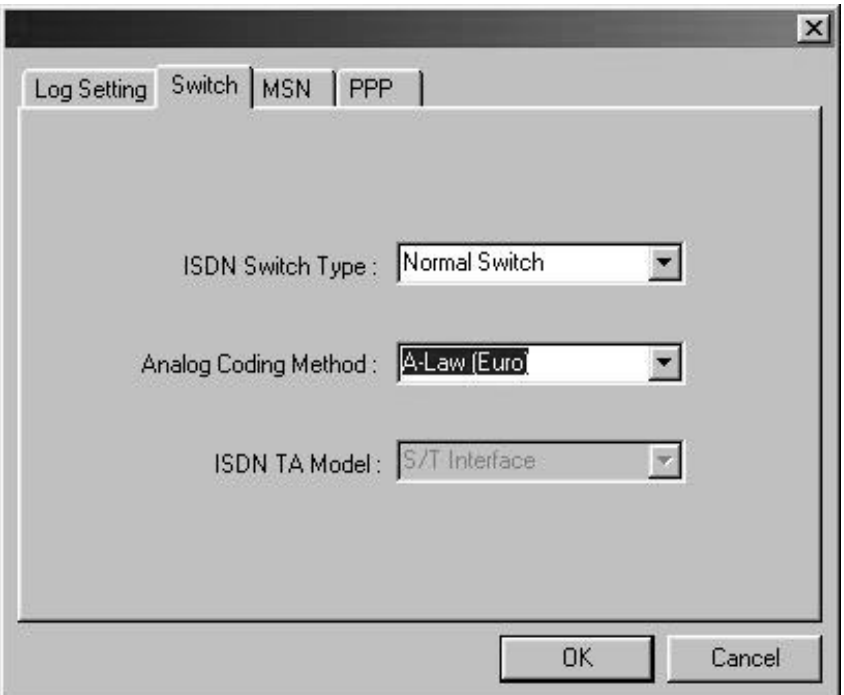

#### *Switch type*

The USB ISDN TA supports "normal Switch", "DDI point to point switch" and "DDI point to multipoint switch". You can use the default setting, "normal Switch" as your switch type. If your local switch provider has already informed you that your switch type is DDI ( Direct Dial In), you shall select the DDI

switch type for using USB ISDN TA.

## *Analog Coding*

This is for analog coding method. It is A-law in Europe,

Setting MSN on Information Kiosk

u-law for USA and Taiwan. For other area, please make sure what analog coding method is being adopted by your local Telecom. Otherwise, there will have problems for Fax, V.23 and V.22 connection.

### **4-2. Setting for MSN (Multiple Subscriber Number)**

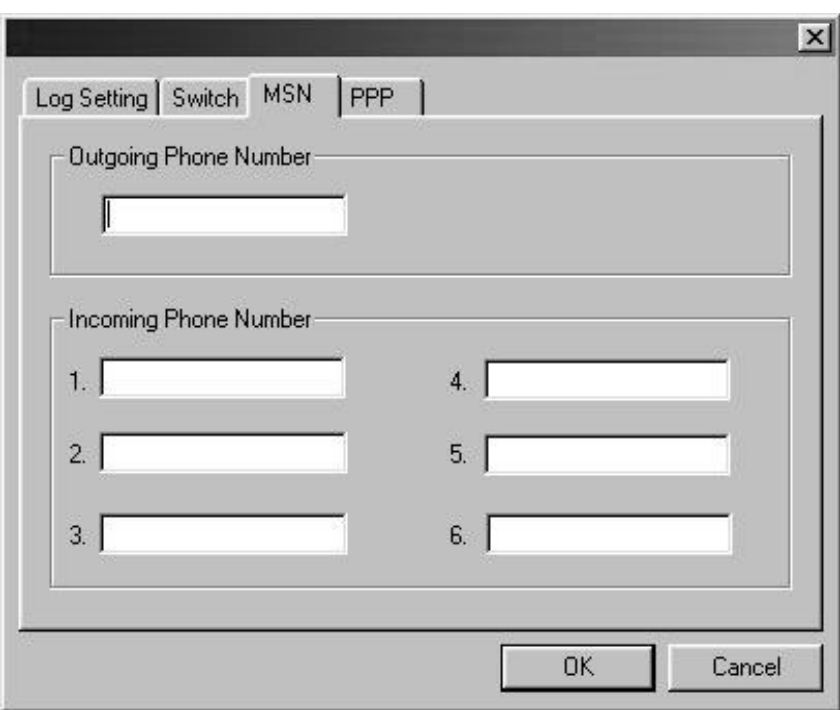

### *Outgoing phone number*

If you set the outgoing phone number, they will be sent to network when you place a call. There is no such setting as default.

#### *Incoming phone number*

The Multiple Subscriber Number (or MSN) is an ISDN feature that allows you to have more than one directory numbers for a single BRI. Thus if you have more than one ISDN devices connected to the NT1, you can set a specific MSN to the USB ISDN TA so that it can accept an incoming call that is called to the MSN.

#### *PPP on Information Kiosk/PnP Indicator*

For example, if you set an MSN as "123" the USB ISDN TA will only accept the call with "Called Party Number's xx..x123. Where XXX denotes any leading digits of the MSN "123" (Only the last digits of the numbers are compared!) You can set up to 3 MSN´s for each port to the USB ISDN TA. By default, no MSN is assigned. In other words, the miniVigor128 will accept all incoming calls with every port.

### **4-3. Setting for PPP**

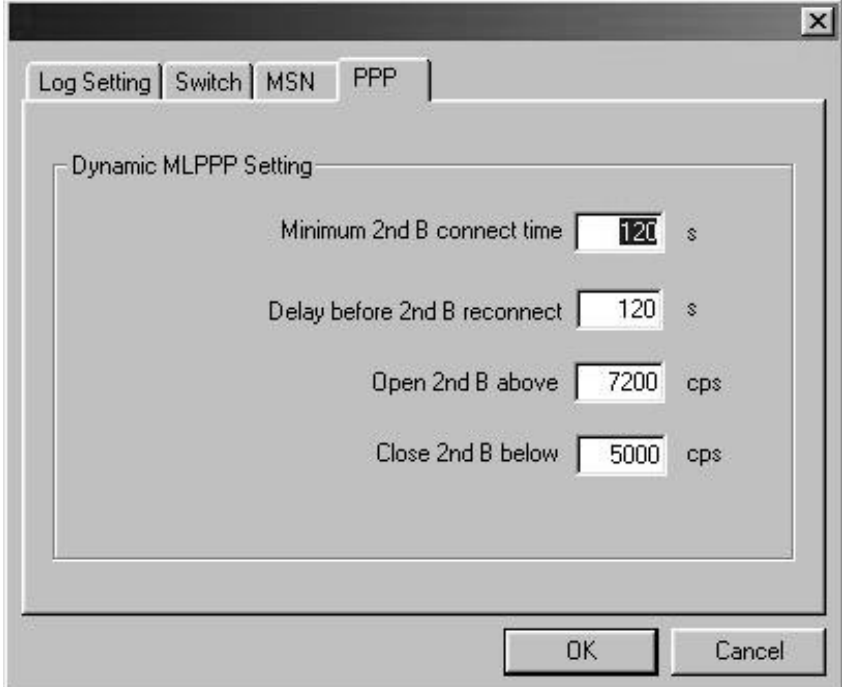

### *Dynamic MLPPP*

The setting is only working if you select "D-Link ISDN DynamicMLPPP" as modem type.

### **5. PnP Indicator**

(1)It can automatically display connection speed.

**哪 two green lights =>128Kbps** 

**Walle** one green light and one red light => 64Kpbs

(2)Move mouse over the PnP indicator to show the current driver version.

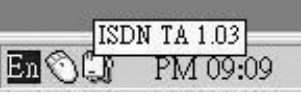

(3)Double-click the PnP Indicator to open the Kiosk

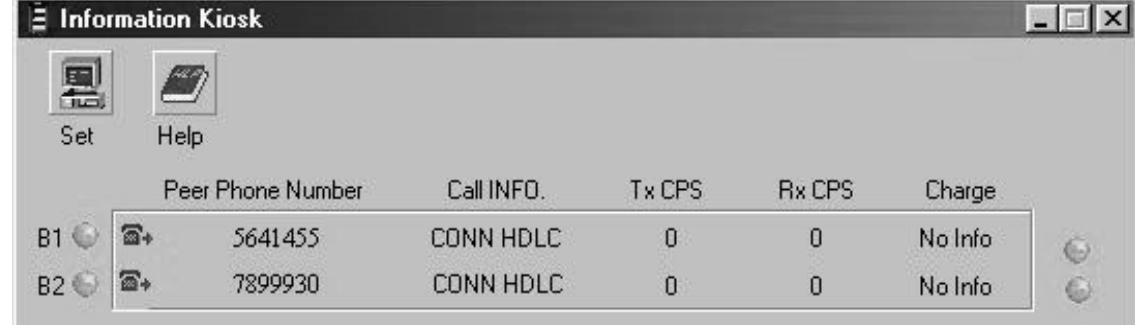

(4)Add/Drop the 2nd B channel via right- click on the PnP Indicator.

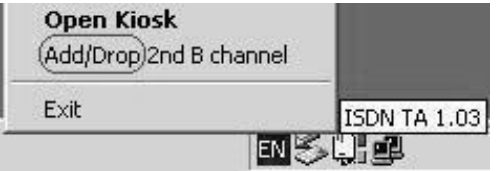

## **6. Uninstallation**

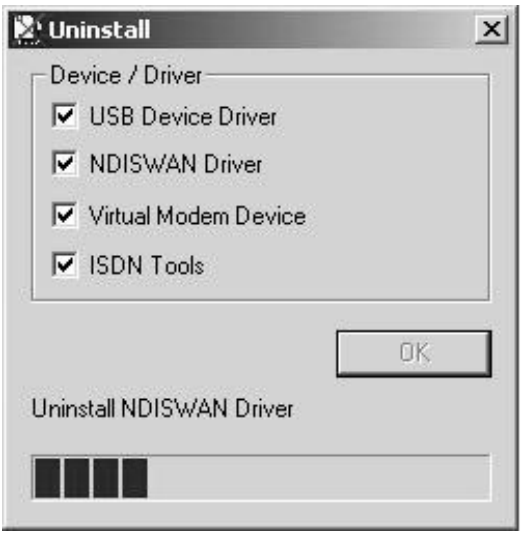

You can easily uninstall the drivers by clicking "Uninstall DU-128TA+" if necessary.

# *For Mac Users*

## **1. Internet via ISDN at the speed of 64Kbps/128Kbps**

### *1-1. Call Bumping*

The USB ISDN TA supports the call bumping function. Users do not need to set anything to enable this function which will run automatically. If there is an incoming analog call and the line connection is at 128Kbps, the USB ISDN TA will drop to 64Kbps (one B channel) to accept this analog call. Also if you want to make a remote analog call and the line connection is at 128Kbps, the USB ISDN TA will drop to 64Kbps (one B channel) to make this call out.

Once 128Kbps is dropped to 64Kbps (i.e. one B channel is dropped), you may click on "2nd B On" for raising again the connection back to 128Kbps by yourself.

# *1-2.Connection at 128Kbps (Two B channels)*

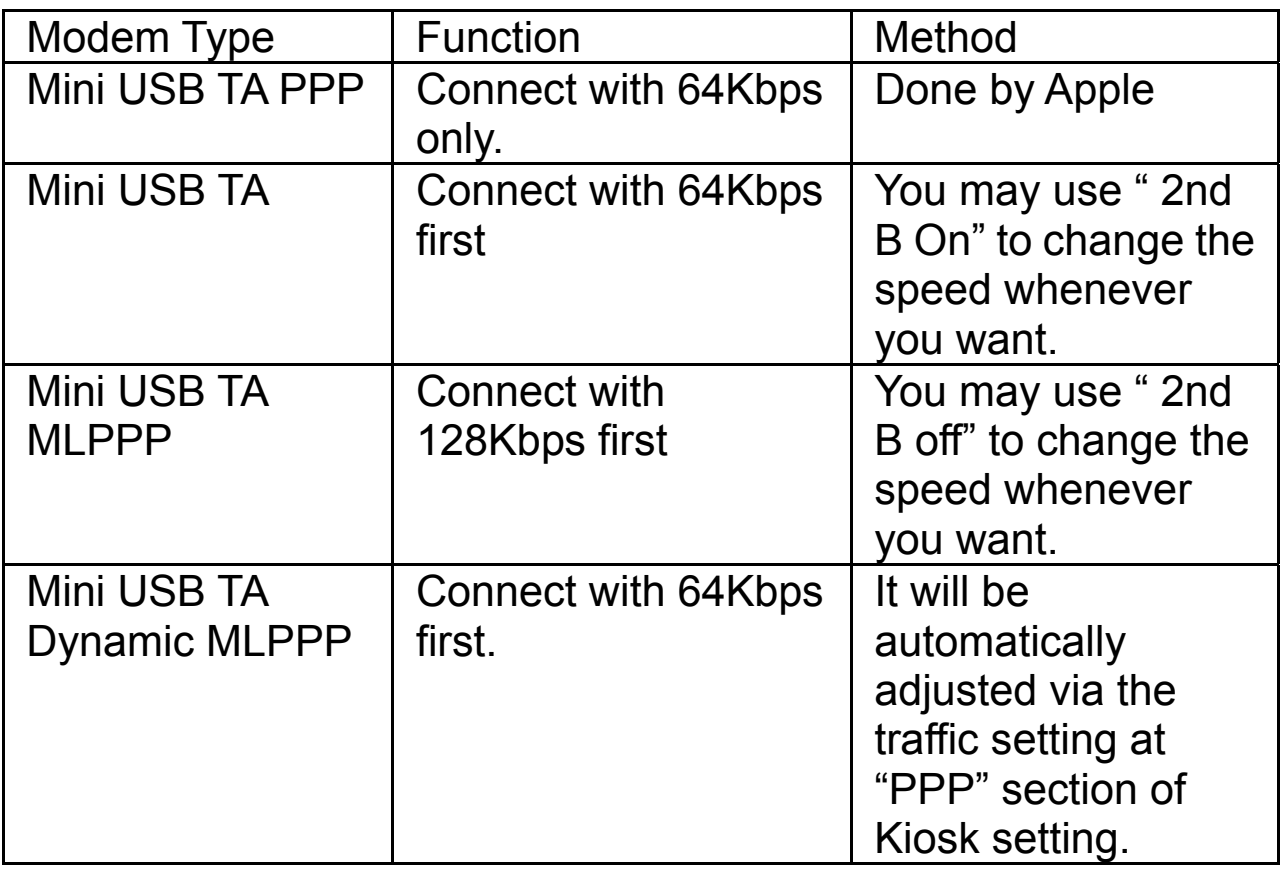

#### **Multiple-port feature**

How can you use "2nd B Off" or "2nd B On" on the Kiosk?

(1)Please click the "2nd B Off" to change to "2nd B On" for from 128Kbps to 64Kbps.

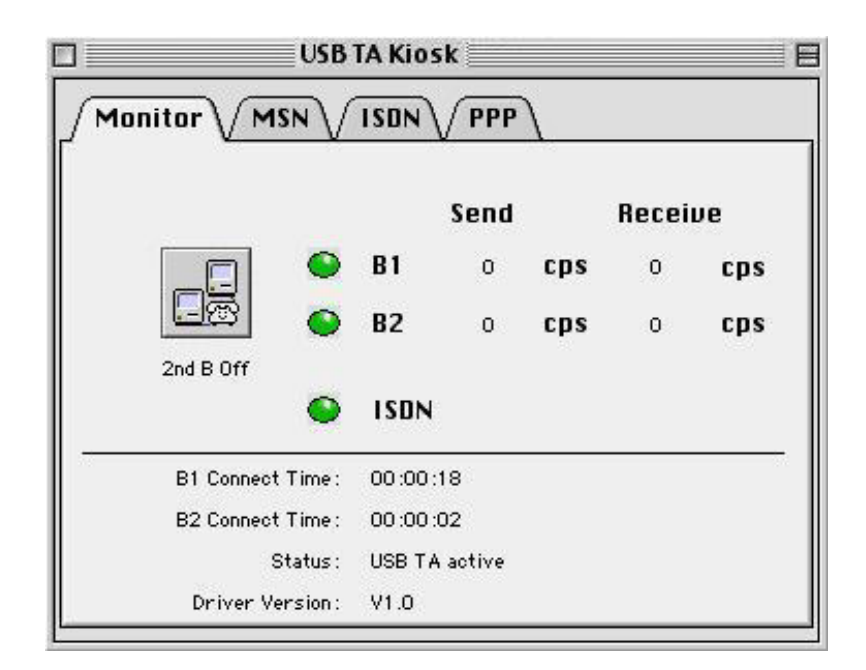

(2)Please click the "2nd B On" to change to "2nd B Off" for from 64Kbps to 128Kbps.

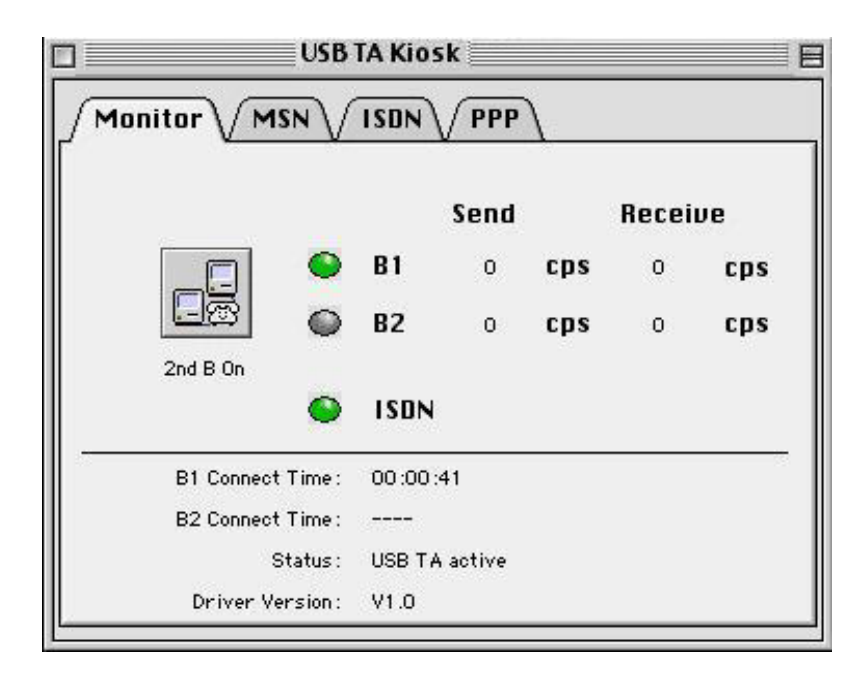

### *2. Innovative Multiple-port feature for applications*

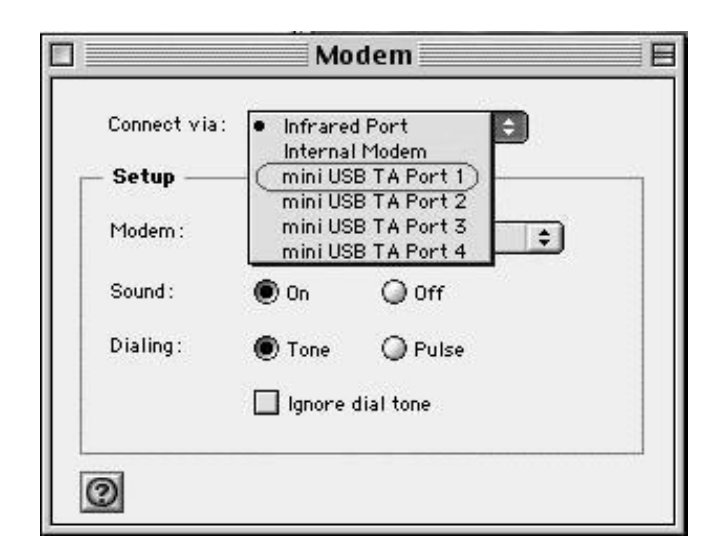

The multiple-port function of the USB ISDN TA is developed for the users to utilize up to four (4) communications applications by increasing efficiency.

For example, this benefit enables you may still use the FaxStf software to receive/send fax while you are using "Remote Access" mode.

### **3. Setting for Information Kiosk**

#### *3-1. Setting for Monitor*

you may know the connection speed, duration, current driver version as well as the behavior of ISDN connection.

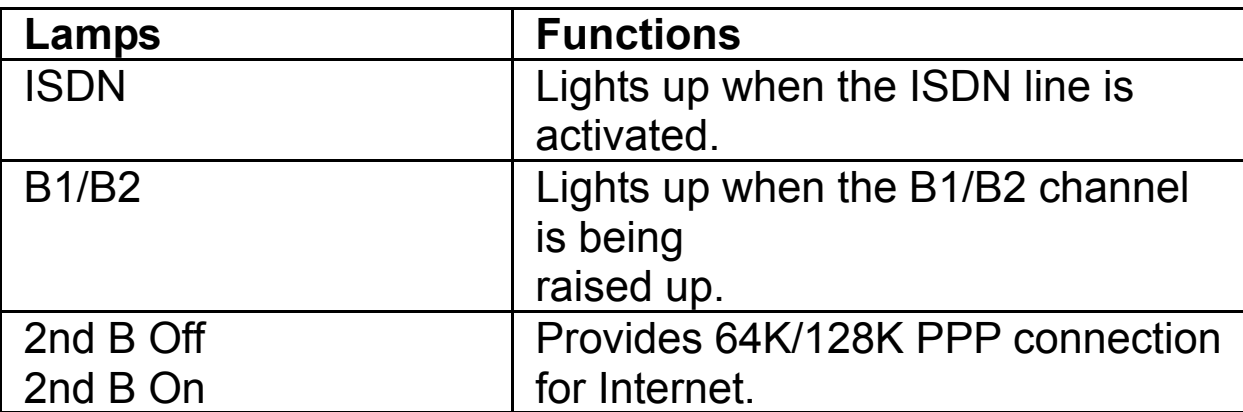

If you select "mini USB TA PPP" and "mini USB TA MLPPP", you can add/drop 2nd B channel for 128K or 64K connection whenever you want. If you select "mini USB TA PPP" , the connection will be 64K at first. As you select "mini USB TA MLPPP", the connection is 128K at first.

### *3-2. Setting for MSN (Multiple Subscriber Number)*

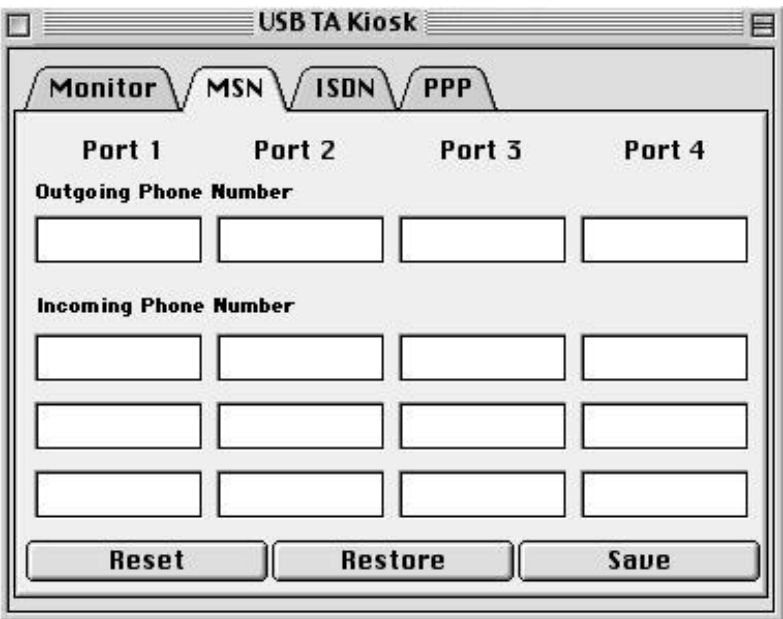

#### **Outgoing Phone Number**

If you set the outgoing phone number, they will be sent to network when you place a call. There is no such setting as default.

#### **Incoming Phone Number**

The Multiple Subscriber Number (or MSN) is an ISDN feature that allows you to have more than one directory numbers for a single BRI. Thus if you have more than one ISDN devices connected to the NT1, you can set a specific MSN to the USB ISDN TA so that it can accept an incoming call that is called to the MSN.

For example, if you set an MSN as "123", the miniVigor128 will only accept the call with "Called Party Number" as xx..x123. Where XXX denotes any leading digits of the MSN "123". (Only the last digits of the numbers are

compared!) You can set up to 3 MSN´s for each port to the USB ISDN TA. By default, no MSN is assigned. In other words, the USB ISDN TA will accept all incoming calls with every port.

### *3-3. Setting for ISDN*

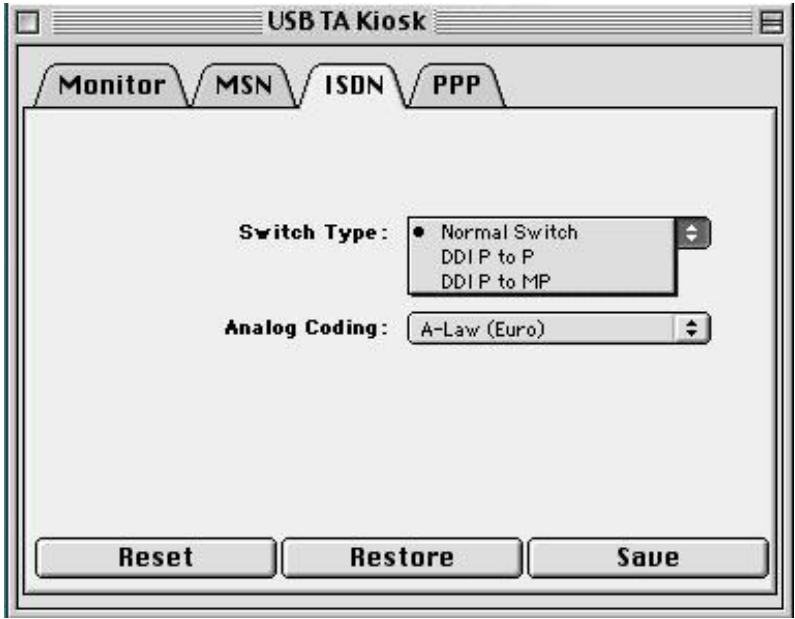

#### **Switch Type**

The USB ISDN TA supports "Normal Switch", "DDI point to point switch" and "DDI point to multipoint switch". You can use the default setting, "Normal Switch", as your switch type. If your local switch provider has already informed you that your switch type is DDI ( Direct Dial In), you shall select the DDI switch type for using the USB ISDN TA.

#### **Analog Coding**

This is for analog coding method. It is A-law in Europe, u-law for USA and Taiwan. For other area, please make sure what analog coding method is being adopted by your local Telecom. Otherwise, there will have problems for Fax, V.23 and V.22 connection.

### *3-4. Setting for PPP*

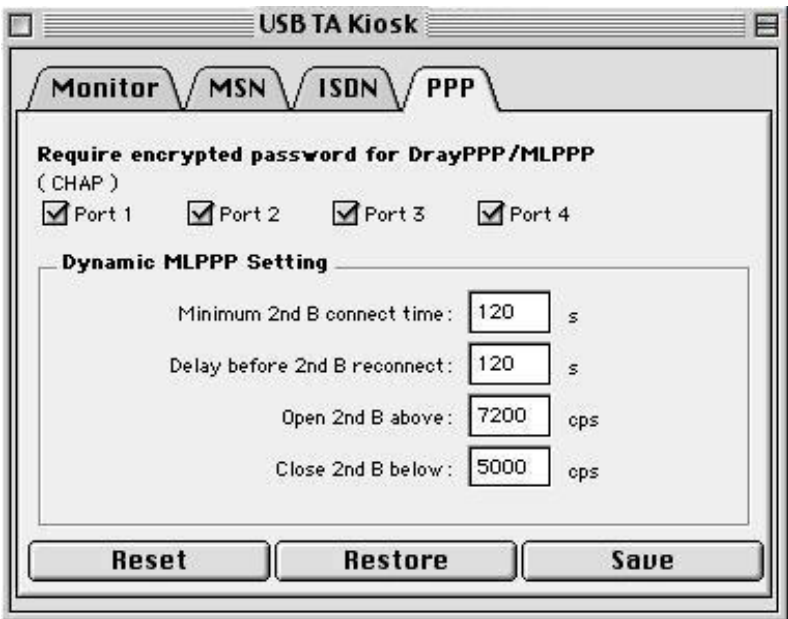

#### **Require encrypted password for PPP/ MLPPP(CHAP)**

If this item is checked, it will enable "CHAP" function for PPP, MLPPP and Dynamic MLPPP protocol. Default is enabled for most of ISP PPP servers. It means if you need password encryption or not when you use PPP/MLPPP/Dynamic MLPPP.

For "mini USB TA PPP", users can disable/enable "CHAP" function in "option" of remote access.

For "mini USB TA PPP/MLPPP/ Dynamic MLPPP", the user need to enter the setting.

#### **Dynamic MLPPP**

The setting is only working if you select "mini USB TA Dynamic MLPPP" as modem type.

### *4. Uninstallation*

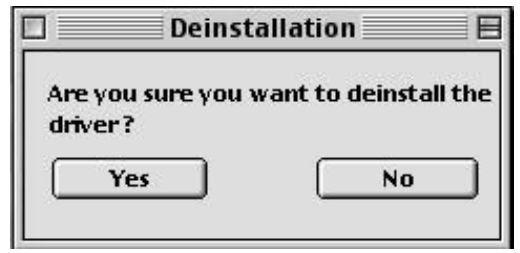

You can easily uninstall the drivers by clicking "Deinstallation" if necessary.

# **Setting for Applications**

# *For Mac 8.x/9.x Users*

### *Apple Remote Access*

(1) Modem Settings ( Control Panels -> modem )

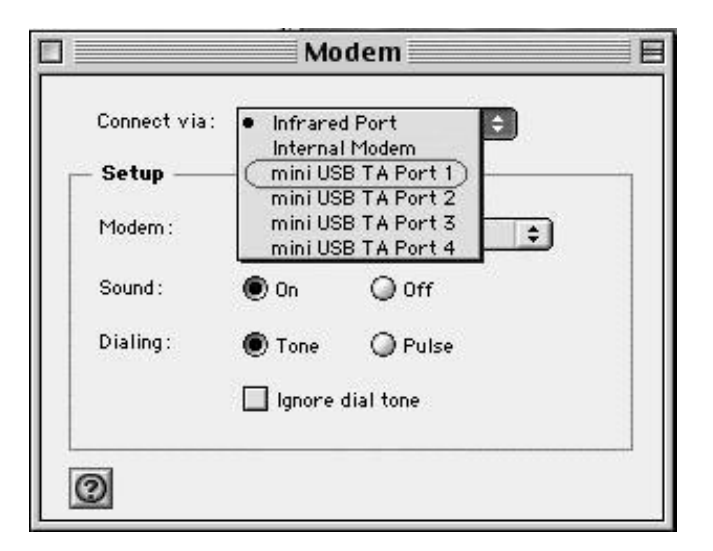

a. Select Window of "Connect via" :

mini USB TA Port 1 ( or 2,3,4 )

b. Select Window of "Modem" : miniUSB TA PPP ( or PPP, MLPPP)

(2) TCP/IP Settings ( Control Panels- >TCP/IP )

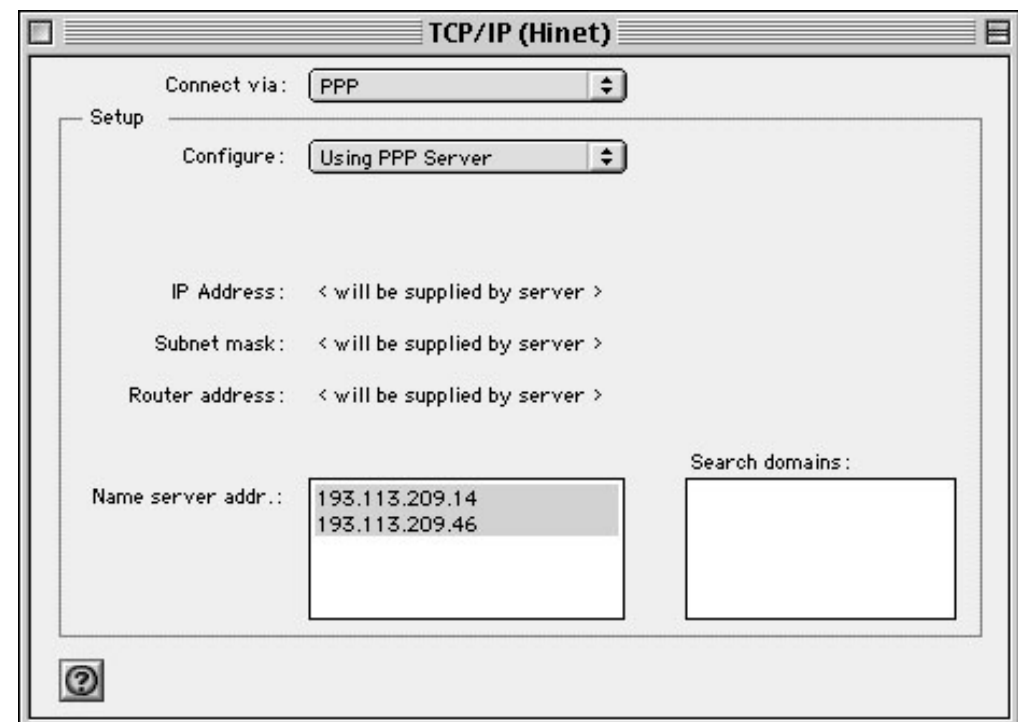

- a. Select Window of "Connect via": PPP
- b. Select Window of "Configure": Using PPP Server

c. In the field of "Name server addr." : Enter local Name Server IP such as 193.113.209.4

#### (3)Remote Access Settings

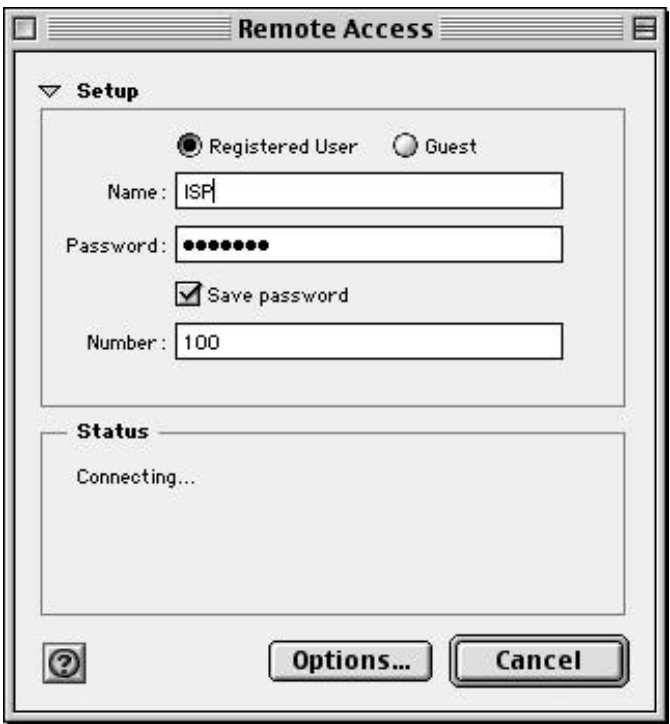

a. Fill fields of "Name", "Password" and "Number" for ISP respectively b. Press "Connect"

### *AOL*

(1)Start your AOL by double-click and select "automatic setup"

(2)Choose the modem "custom modem" from the list (last entry)

(3)The new window "custom modem" opens automatically

(4) Enter the following details and click at "Next"

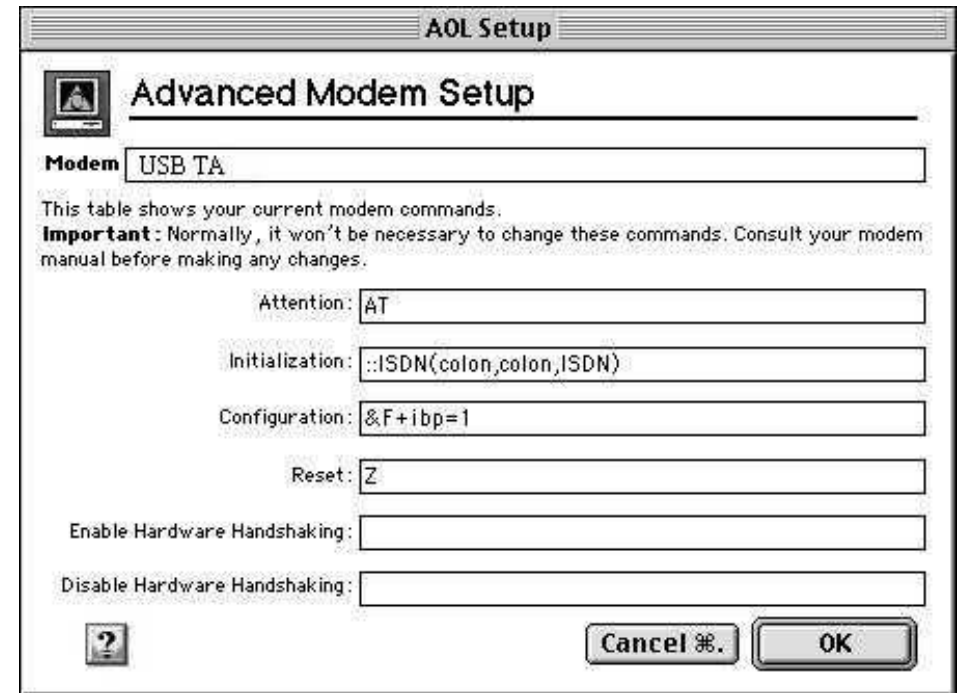

(5)Choose the port where the USB ISDN TA is connected to: mini USB TA Port n

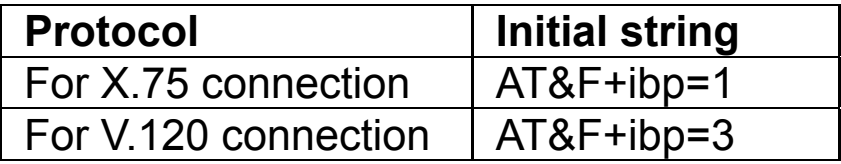

For different version of AOL, there are different setting way. Please contact your local AOL people for details.

### *CompuServe*

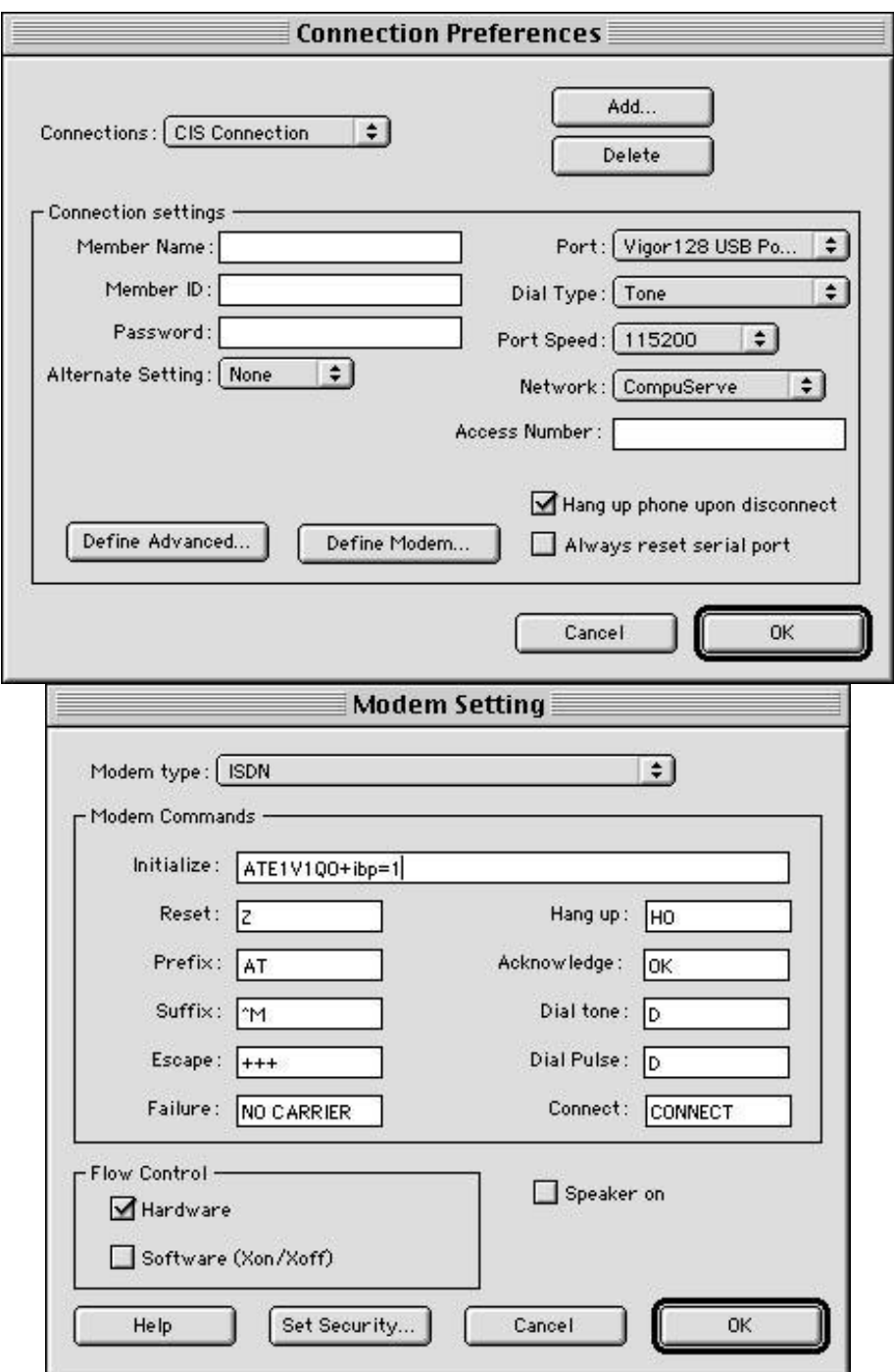

Please check which protocol is used by your CompuServe.

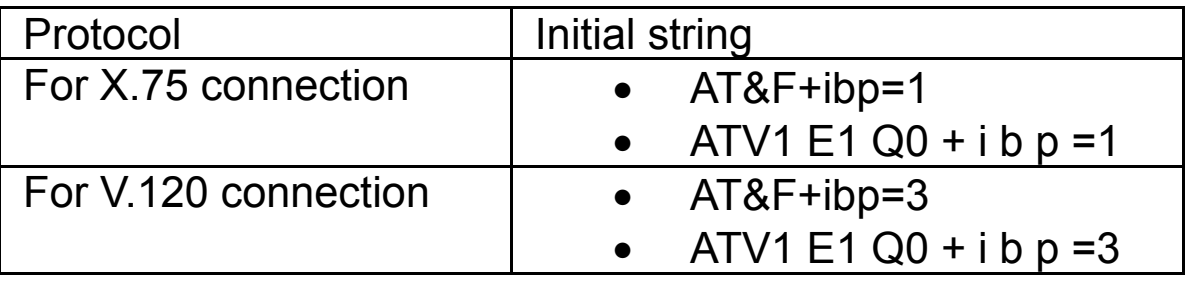

For different version of CompuServe, there are different setting way. Please contact your local CompuServe people for details.

### *Configuration of FaxStf*

Follow the steps as below to set up FaxStf for using the USB ISDN TA to send/receive fax:

(1)Double click "Fax Browser" icon.

(2)Click "Edit" -> "Settings..." -> "Fax Modem" -> "Modem..." -> "Driver Type" -> "Class 1 for 9600 send/ receive Modems" -> "Select".

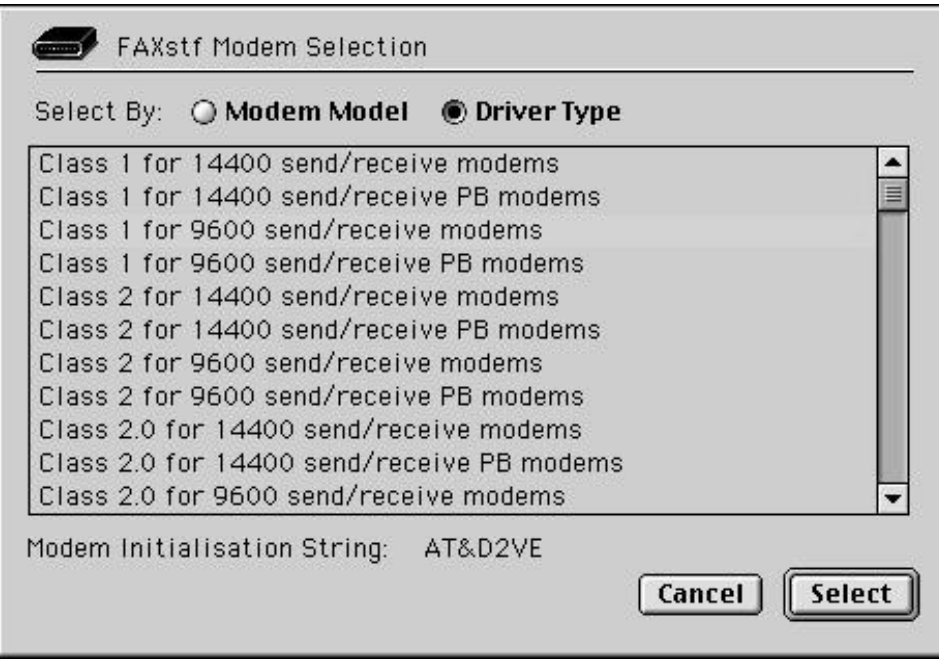

(3)Click "Ports"->"mini USB TA Port n".

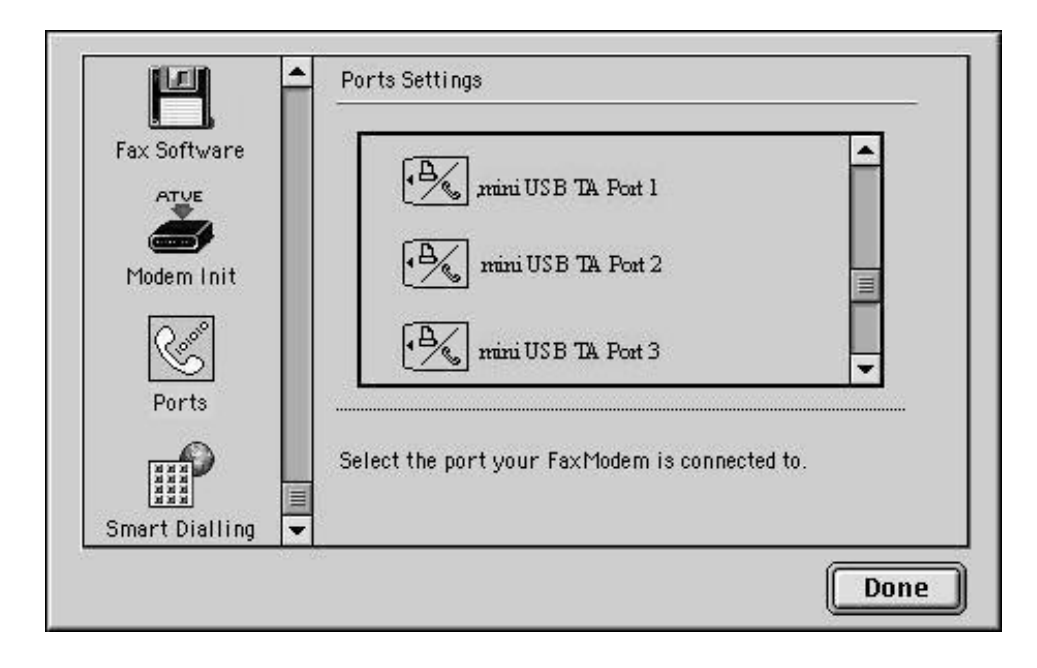

(4)Click "Modem Init", type in initial string "AT&FVEX2".

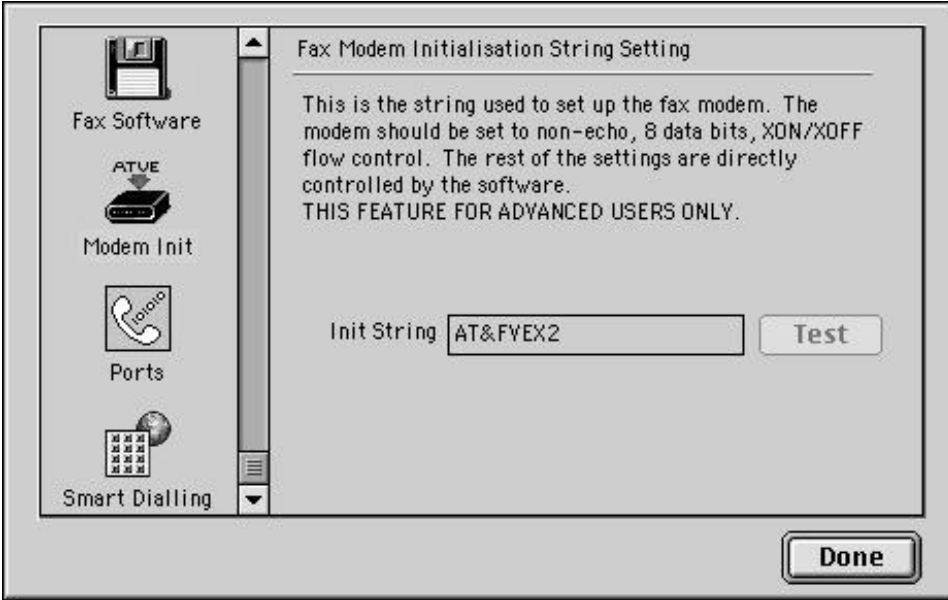

(5)Click "Fax Software"->"Activate"- >"Done".

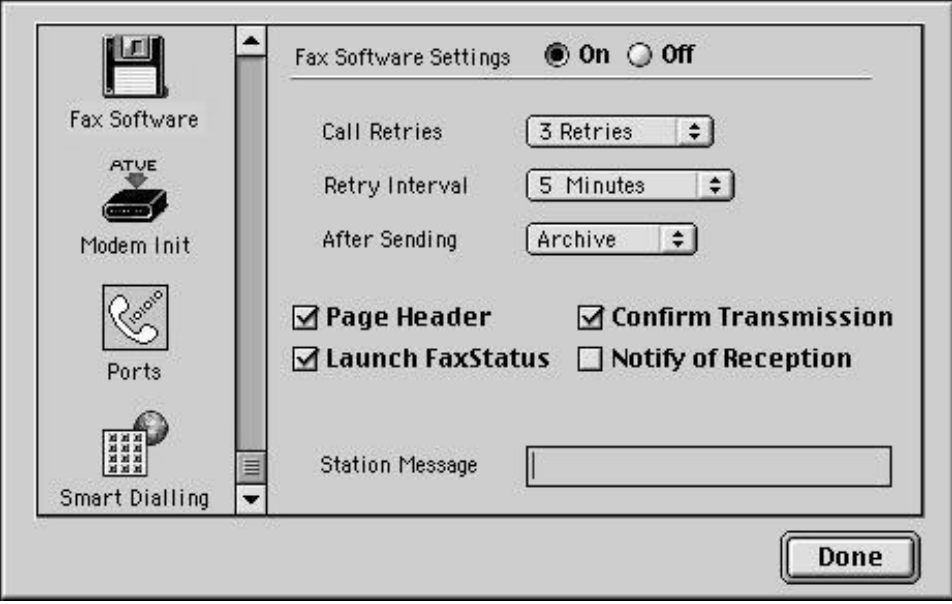

# *For Mac OS X Users*

## *Configuration of Your Internet Connection*

- (1)Open "Internet Connect"
- (2) Select port & modem type after you open "Internet Connect"
- a. Press the "Edit"
- b. Select "Configure" as "USB modem-port"

Select "Modem" as "ISDN\_PPP" or "ISDN\_MLPPP" [please refer to HTMLformat manual for more details about the function of modem type.]

- c. Enter "Phone Number", "Name", "Password" in "PPP" folder
- d. Select "USB modem-port" at "Configuration"
- e. Press "Connect" for Internet connection!!

# **Technical specifications**

- External ISDN adapter with USB port
- ISDN port : 1 x RJ45 connector for S/T interface
- USB port : 1 x USB cable for computer
- ISDN protocol: Euro ISDN DSS1
- Network Interface: Basic Rate Access (2B+D), S/T interface
- w Dimensions(cm):  $L 7.9 \times W 4.7 \times H 2.2$
- Power consumption: maximum 0.25Watt via USB port

# **Lamps of USB ISDN TA**

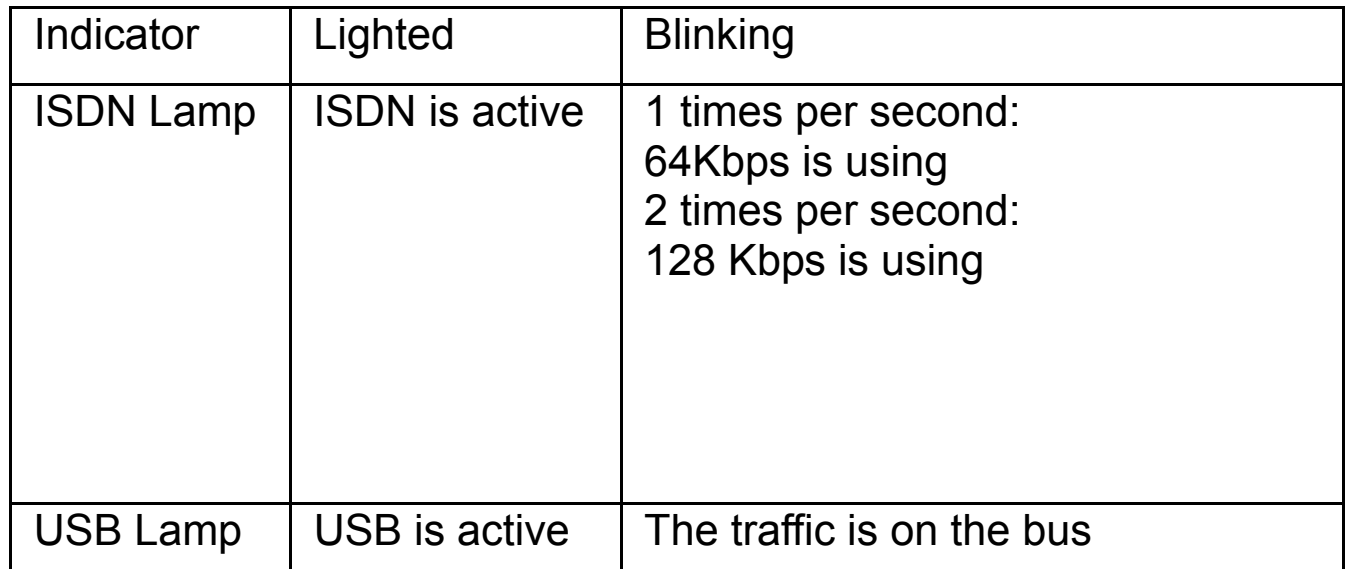

#### **LIMITED WARRANTY**

D-Link provides this limited warranty for its product only to the person or entity who originally purchased the product from D-Link or its authorized reseller or distributor.

*Limited Hardware Warranty:* D-Link warrants that the hardware portion of the D-Link products described below ("Hardware") will be free from material defects in workmanship and materials from the date of original retail purchase of the Hardware, for the period set forth below applicable to the product type ("Warranty Period") if the Hardware is used and serviced in accordance with applicable documentation; provided that a completed Registration Card is returned to an Authorized D-Link Service Office within ninety (90) days after the date of original retail purchase of the Hardware. If a completed Registration Card is not received by an authorized D-Link Service Office within such ninety (90) period, then the Warranty Period shall be ninety (90) days from the date of purchase.

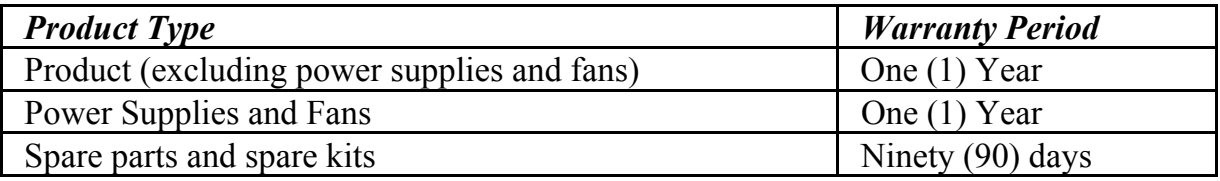

D-Link's sole obligation shall be to repair or replace the defective Hardware at no charge to the original owner. Such repair or replacement will be rendered by D-Link at an Authorized D-Link Service Office. The replacement Hardware need not be new or of an identical make, model or part; D-Link may in its discretion may replace the defective Hardware (or any part thereof) with any reconditioned product that D-Link reasonably determines is substantially equivalent (or superior) in all material respects to the defective Hardware. The Warranty Period shall extend for an additional ninety (90) days after any repaired or replaced Hardware is delivered. If a material defect is incapable of correction, or if D-Link determines in its sole discretion that it is not practical to repair or replace the defective Hardware, the price paid by the original purchaser for the defective Hardware will be refunded by D-Link upon return to D-Link of the defective Hardware. All Hardware (or part thereof) that is replaced by D-Link, or for which the purchase price is refunded, shall become the property of D-Link upon replacement or refund.

*Limited Software Warranty:* D-Link warrants that the software portion of the product ("Software") will substantially conform to D-Link's then current functional specifications for the Software, as set forth in the applicable documentation, from the date of original delivery of the Software for a period of ninety (90) days ("Warranty Period"), if the Software is properly installed on approved hardware and operated as contemplated in its documentation. D-Link further warrants that, during the Warranty Period, the magnetic media on which D-Link delivers the Software will be free of physical defects. D-Link's sole obligation shall be to replace the non-conforming Software (or defective media) with software that substantially conforms to D-Link's functional specifications for the Software. Except as otherwise agreed by D-Link in writing, the replacement Software is provided only to the original licensee, and is subject to the terms and conditions of the license granted by D-Link for the Software. The Warranty Period shall extend for an additional ninety (90) days after any replacement Software is delivered. If a material non-conformance is incapable of correction, or if D-Link determines in its sole discretion that it is not practical to replace the non-conforming Software, the price paid by the original licensee for the non-conforming Software will be refunded by D-Link; provided that the non-conforming Software (and all copies thereof) is first returned to D-Link. The license granted respecting any Software for which a refund is given automatically terminates.

#### *What You Must Do For Warranty Service:*

Registration Card. The Registration Card provided at the back of this manual must be completed and returned to an Authorized D-Link Service Office for each D-Link product within ninety (90) days after the product is purchased and/or licensed. The addresses/telephone/fax list of the nearest Authorized D-Link Service Office is provided in the back of this manual. FAILURE TO PROPERLY COMPLETE AND TIMELY RETURN THE REGISTRATION CARD MAY AFFECT THE WARRANTY FOR THIS PRODUCT.

Submitting A Claim. Any claim under this limited warranty must be submitted in writing before the end of the Warranty Period to an Authorized D-Link Service Office. The claim must include a written description of the Hardware defect or Software nonconformance in sufficient detail to allow D-Link to confirm the same. The original product owner must obtain a Return Material Authorization (RMA) number from the Authorized D-Link Service Office and, if requested, provide written proof of purchase of the product (such as a copy of the dated purchase invoice for the product) before the warranty service is provided. After an RMA number is issued, the defective product must be packaged securely in the original or other suitable shipping package to ensure that it will not be damaged in transit, and the RMA number must be prominently marked on the outside of the package. The packaged product shall be insured and shipped to D-Link, 17595 Mt. Herrmann Street Fountain Valley, CA 92708 USA, with all shipping costs prepaid. D-Link may reject or return any product that is not packaged and shipped in strict compliance with the foregoing requirements, or for which an RMA number is not visible from the outside of the package. The product owner agrees to pay D-Link's reasonable handling and return shipping charges for any product that is not packaged and shipped in accordance with the foregoing requirements, or that is determined by D-Link not to be defective or non-conforming.

#### *What Is Not Covered:*

This limited warranty provided by D-Link does not cover:

Products that have been subjected to abuse, accident, alteration, modification, tampering, negligence, misuse, faulty installation, lack of reasonable care, repair or service in any way that is not contemplated in the documentation for the product, or if the model or serial number has been altered, tampered with, defaced or removed;

Initial installation, installation and removal of the product for repair, and shipping costs;

Operational adjustments covered in the operating manual for the product, and normal maintenance;

Damage that occurs in shipment, due to act of God, failures due to power surge, and cosmetic damage; and

Any hardware, software, firmware or other products or services provided by anyone other than D-Link.

*Disclaimer of Other Warranties:* EXCEPT FOR THE LIMITED WARRANTY SPECIFIED HEREIN, THE PRODUCT IS PROVIDED "AS-IS" WITHOUT ANY WARRANTY OF ANY KIND INCLUDING, WITHOUT LIMITATION, ANY WARRANTY OF MERCHANTABILITY, FITNESS FOR A PARTICULAR PURPOSE AND NON-INFRINGEMENT. IF ANY IMPLIED WARRANTY CANNOT BE DISCLAIMED IN ANY TERRITORY WHERE A PRODUCT IS SOLD, THE DURATION OF SUCH IMPLIED WARRANTY SHALL BE LIMITED TO NINETY (90) DAYS. EXCEPT AS EXPRESSLY COVERED UNDER THE LIMITED WARRANTY PROVIDED HEREIN, THE ENTIRE RISK AS TO THE QUALITY, SELECTION AND PERFORMANCE OF THE PRODUCT IS WITH THE PURCHASER OF THE PRODUCT.

*Limitation of Liability:* TO THE MAXIMUM EXTENT PERMITTED BY LAW, D-LINK IS NOT LIABLE UNDER ANY CONTRACT, NEGLIGENCE, STRICT LIABILITY OR OTHER LEGAL OR EQUITABLE THEORY FOR ANY LOSS OF USE OF THE PRODUCT, INCONVENIENCE OR DAMAGES OF ANY CHARACTER, WHETHER DIRECT, SPECIAL, INCIDENTAL OR CONSEQUENTIAL (INCLUDING, BUT NOT LIMITED TO, DAMAGES FOR LOSS OF GOODWILL, WORK STOPPAGE, COMPUTER FAILURE OR MALFUNCTION, LOSS OF INFORMATION OR DATA CONTAINED IN, STORED ON, OR INTEGRATED WITH ANY PRODUCT RETURNED TO D-LINK FOR WARRANTY SERVICE) RESULTING FROM THE USE OF THE PRODUCT, RELATING TO WARRANTY SERVICE, OR ARISING OUT OF ANY BREACH OF THIS LIMITED WARRANTY, EVEN IF D-LINK HAS BEEN ADVISED OF THE POSSIBILITY OF SUCH DAMAGES. THE SOLE REMEDY FOR A BREACH OF THE FOREGOING LIMITED WARRANTY IS REPAIR, REPLACEMENT OR REFUND OF THE DEFECTIVE OR NON-CONFORMING PRODUCT.

*GOVERNING LAW*: This Limited Warranty shall be governed by the laws of the state of California.

Some states do not allow exclusion or limitation of incidental or consequential damages, or limitations on how long an implied warranty lasts, so the foregoing limitations and exclusions may not apply. This limited warranty provides specific legal rights and the product owner may also have other rights which vary from state to state.

#### **Wichtige Sicherheitshinweise**

- 1. Bitte lesen Sie sich diese Hinweise sorgfältig durch.
- 2. Heben Sie diese Anleitung für den spätern Gebrauch auf.
- 3. Vor jedem Reinigen ist das Gerät vom Stromnetz zu trennen. Vervenden Sie keine Flüssig- oder Aerosolreiniger. Am besten dient ein angefeuchtetes Tuch zur Reinigung.
- 4. Um eine Beschädigung des Gerätes zu vermeiden sollten Sie nur Zubehörteile verwenden, die vom Hersteller zugelassen sind.
- 5. Das Gerät is vor Feuchtigkeit zu schützen.
- 6. Bei der Aufstellung des Gerätes ist auf sichern Stand zu achten. Ein Kippen oder Fallen könnte Verletzungen hervorrufen. Verwenden Sie nur sichere Standorte und beachten Sie die Aufstellhinweise des Herstellers.
- 7. Die Belüftungsöffnungen dienen zur Luftzirkulation die das Gerät vor Überhitzung schützt. Sorgen Sie dafür, daß diese Öffnungen nicht abgedeckt werden.
- 8. Beachten Sie beim Anschluß an das Stromnetz die Anschlußwerte.
- 9. Die Netzanschlußsteckdose muß aus Gründen der elektrischen Sicherheit einen Schutzleiterkontakt haben.
- 10. Verlegen Sie die Netzanschlußleitung so, daß niemand darüber fallen kann. Es sollete auch nichts auf der Leitung abgestellt werden.
- 11. Alle Hinweise und Warnungen die sich am Geräten befinden sind zu beachten.
- 12. Wird das Gerät über einen längeren Zeitraum nicht benutzt, sollten Sie es vom Stromnetz trennen. Somit wird im Falle einer Überspannung eine Beschädigung vermieden.
- 13. Durch die Lüftungsöffnungen dürfen niemals Gegenstände oder Flüssigkeiten in das Gerät gelangen. Dies könnte einen Brand bzw. Elektrischen Schlag auslösen.
- 14. Öffnen Sie niemals das Gerät. Das Gerät darf aus Gründen der elektrischen Sicherheit nur von authorisiertem Servicepersonal geöffnet werden.
- 15. Wenn folgende Situationen auftreten ist das Gerät vom Stromnetz zu trennen und von einer qualifizierten Servicestelle zu überprüfen:
	- a Netzkabel oder Netzstecker sint beschädigt.
	- b Flüssigkeit ist in das Gerät eingedrungen.
	- c Das Gerät war Feuchtigkeit ausgesetzt.
	- d Wenn das Gerät nicht der Bedienungsanleitung ensprechend funktioniert oder Sie mit Hilfe dieser Anleitung keine Verbesserung erzielen.
	- e Das Gerät ist gefallen und/oder das Gehäuse ist beschädigt.
	- f Wenn das Gerät deutliche Anzeichen eines Defektes aufweist.
- 16. Bei Reparaturen dürfen nur Orginalersatzteile bzw. den Orginalteilen entsprechende Teile verwendet werden. Der Einsatz von ungeeigneten Ersatzteilen kann eine weitere Beschädigung hervorrufen.
- 17. Wenden Sie sich mit allen Fragen die Service und Repartur betreffen an Ihren Servicepartner. Somit stellen Sie die Betriebssicherheit des Gerätes sicher.
- 18. Zum Netzanschluß dieses Gerätes ist eine geprüfte Leitung zu verwenden, Für einen Nennstrom bis 6A und einem Gerätegewicht gr ßer 3kg ist eine Leitung nicht leichter als H05VV-F, 3G, 0.75mm2 einzusetzen.

#### **Trademarks**

Copyright 2002 D-Link Corporation. Contents subject to change without prior notice. D-Link is a registered trademark of D-Link Corporation/D-Link Systems, Inc. All other trademarks belong to their respective proprietors.

#### **Copyright Statement**

No part of this publication may be reproduced in any form or by any means or used to make any derivative such as translation, transformation, or adaptation without permission from D-Link Corporation/D-Link Systems Inc., as stipulated by the United States Copyright Act of 1976.

#### **FCC Warning**

This equipment has been tested and found to comply with the limits for a Class B digital device, pursuant to part 15 of the FCC Rules. These limits are designed to provide reasonable protection against harmful interference in a residential installation. This equipment generates, uses and can radiate radio frequency energy and, if not installed and used in accordance with the instructions, may cause harmful interference to radio communications. However, there is no guarantee that interference will not occur in a particular installation. If this equipment does cause harmful interference to radio or television reception, which can be determined by turning the equipment off and on, the user is encouraged to try to correct the interference by one or more of the following measures:

-Reorient or relocate the receiving antenna.

-Increase the separation between the equipment and receiver.

-Connect the equipment into an outlet on a circuit different from that to which the receiver is connected. -Consult the dealer or an experienced radio/ TV technician for help.

FCC Radiation Exposure Statement

This equipment complies with FCC radiation exposure limits set forth for an uncontrolled environment. This equipment should be installed and operated with minimun 20cm between the radiator and your body.

The Class B digital apparatus meets all requirements of the Canadian Interference-Causing Equipment Regulation.

Cet appareil numerique de la class B respecte toutes les exigences du Reglement sur le materiel brouilleur du Canada.

#### **International Offices**

**D-Link U.S.A**  17595 Mt. Herrmann Street Fountain Valley, CA. 92708 TEL: 714-885-6000 Fax 866-743-4905 URL: www.dlink.com

**Canada**  2180 Winston Park Drive Oakville, Ontario, L6H 5W1 Canada TEL: 1-905-8295033 FAX: 1-905-8295223 URL: www.dlink.ca

**Europe (U. K.)**  4<sup>th</sup> Floor, Merit House Edgware Road, Colindale London NW9 5AB  $I K$ TEL: 44-20-8731-5555 FAX: 44-20-8731-5511 URL: www.dlink.co.uk

#### **Germany**

Schwalbacher Strasse 74 D-65760 Eschborn Germany TEL: 49-6196-77990 FAX: 49-6196-7799300 URL: www.dlink.de

#### **France**

Le Florilege #.2, Allee de la Fresnerie 78330 Fontenay le Fleury France TEL: 33-1-30238688 FAX: 33-1-30238689 URL: www.dlink-france.fr

#### **Netherlands**

Weena 290 3012 NJ Rotterdam Netherlands Tel: +31-10-282-1445 Fax: +31-10-282-1331 URL: www.dlink-benelux.com

#### **Belgium**

Rue des Colonies 11 B-1000 Brussels Belgium Tel: +32(0)2 517 7111 **Fax: +**32(0)2 517 6500 URL: www.dlink-benelux.com

#### **Italy**

Via Nino Bonnet n. 6/b 20154 – Milano, Italy TEL: 39-02-2900-0676 FAX: 39-02-2900-1723 URL: www.dlink.it

#### **Sweden**

P.O. Box 15036, S-167 15 Bromma Sweden TEL: 46-(0)8564-61900 FAX: 46-(0)8564-61901 URL: www.dlink.se

#### **Denmark**

Naverland 2, DK-2600 Glostrup, Copenhagen, Denmark TEL: 45-43-969040 FAX: 45-43-424347 URL:www.dlink.dk

#### **Norway**

Karihaugveien 89 1086 Oslo Norway TEL: 47-22-309075 FAX: 47-22-309085 URL: www.dlink.no

#### **Finland**

Pakkalankuja 7A 01510 Vantaa, Finland TEL : +358-9-2707 5080  $FAX: + 358-9-27075081$ URL: www.dlink-fi.com

#### **Iberia**

C/Sabino De Arana, 56 Bajos 08028 Barcelona TEL: 34 93 4090770 FAX: 34 93 4910795 URL: www.dlinkiberia.es

#### **Singapore**

1 International Business Park #03-12 The Synergy Singapore 609917 TEL: 65-6774-6233 FAX: 65-6774-6322 URL: www.dlink-intl.com

#### **Australia**

1 Giffnock Avenue, North Ryde, NSW 2113 Australia TEL: 61-2-8899-1800 FAX: 61-2-8899-1868 URL: www.dlink.com.au

#### **Japan**

10F, 8-8-15 Nishi-Gotanda Shinagawa-ku, Tokyo 141, Japan TEL: 81-3-5434-9678 FAX: 81-3-5434-9868 URL: www.d-link.co.jp

#### **India**

D-Link House, Kurla Bandra Complex Road, Off CST Road, Santacruz (East), Mumbai - 400098. India TEL: 91-022-26526696/56902210 FAX: 91-022-26528914 URL: www.dlink.co.in

#### **Middle East (Dubai)**

P.O.Box: 500376 Office No.:103, Building:3 Dubai Internet City Dubai, United Arab Emirates Tel:+971-4-3916480 Fax:+971-4-3908881 URL: www.dlink-me.com

#### **Turkey**

Regus Offices Beybi Giz Plaza, Ayazaga Mah. Meydan Sok. No:28 Maslak 34396, Istanbul-Turkiye TEL: +90 212 335 2553 FAX: +90 212 335 2500 URL: www.dlink.com.tr

#### **Egypt**

19 El-Shahed Helmy, El Masri Al-Maza, Heliopolis Cairo,Egypt. TEL:+202 414 4295 FAX:+202 415 6704 URL: www.dlink-me.com

#### **Israel**

11 Hamanofim Street Ackerstein Towers, Regus Business Center P.O.B 2148, Hertzelia-Pituach 46120. Israel TEL: +972-9-9715700 FAX: +972-9-9715601 URL: www.dlink.co.il

#### **LatinAmerica**

Isidora Goyeechea 2934 of 702, Las Condes Santiago – Chile S.A. TEL: 56-2-232-3185 FAX: 56-2-232-0923 URL: www.dlink.cl

#### **Brasil**

Av das Na--es Unidas, 11857, cj 132 - Brooklin Novo S-o Paulo - SP - Brazil 04578-000 TEL: (55 11) 550 39320 Fax: (55 11) 550 39321

#### **South Africa**

Einstein Park II Block B 102-106 Witch-Hazel Avenue Highveld Technopark Centurion Gauteng Republic of South Africa TEL: 27-12-665-2165 FAX: 27-12-665-2186 URL: www..d-link.co.za

#### **Russia**

Grafsky per., 14, floor 6 Moscow 129626 Russia TEL: 7-095-744-0099 FAX: 7-095-744-0099 #350 URL: www.dlink.ru

#### **China**

Room 507/508, Tower W1, The towers Oriental Plaza NO.1, East Chang An Ave., Dong Cheng District Beijing , 100738, China. TEL +86-010-85182533 FAX: +86-010-85182250 URL: www.dlink.com.cn

#### **Taiwan**

2F, No. 119, Pao-Chung Rd. Hsin-Tien, Taipei Taiwan TEL: 886-2-2910-2626 FAX: 886-2-2910-1515 URL: www.dlinktw.com.tw

#### **Headquarters**

2F, No. 233-2, Pao-Chiao Rd. Hsin-Tien, Taipei Taiwan TEL: 886-2-2916-1600 FAX: 886-2-2914-6299 URL: www.dlink.com.tw

# **Registration Card**

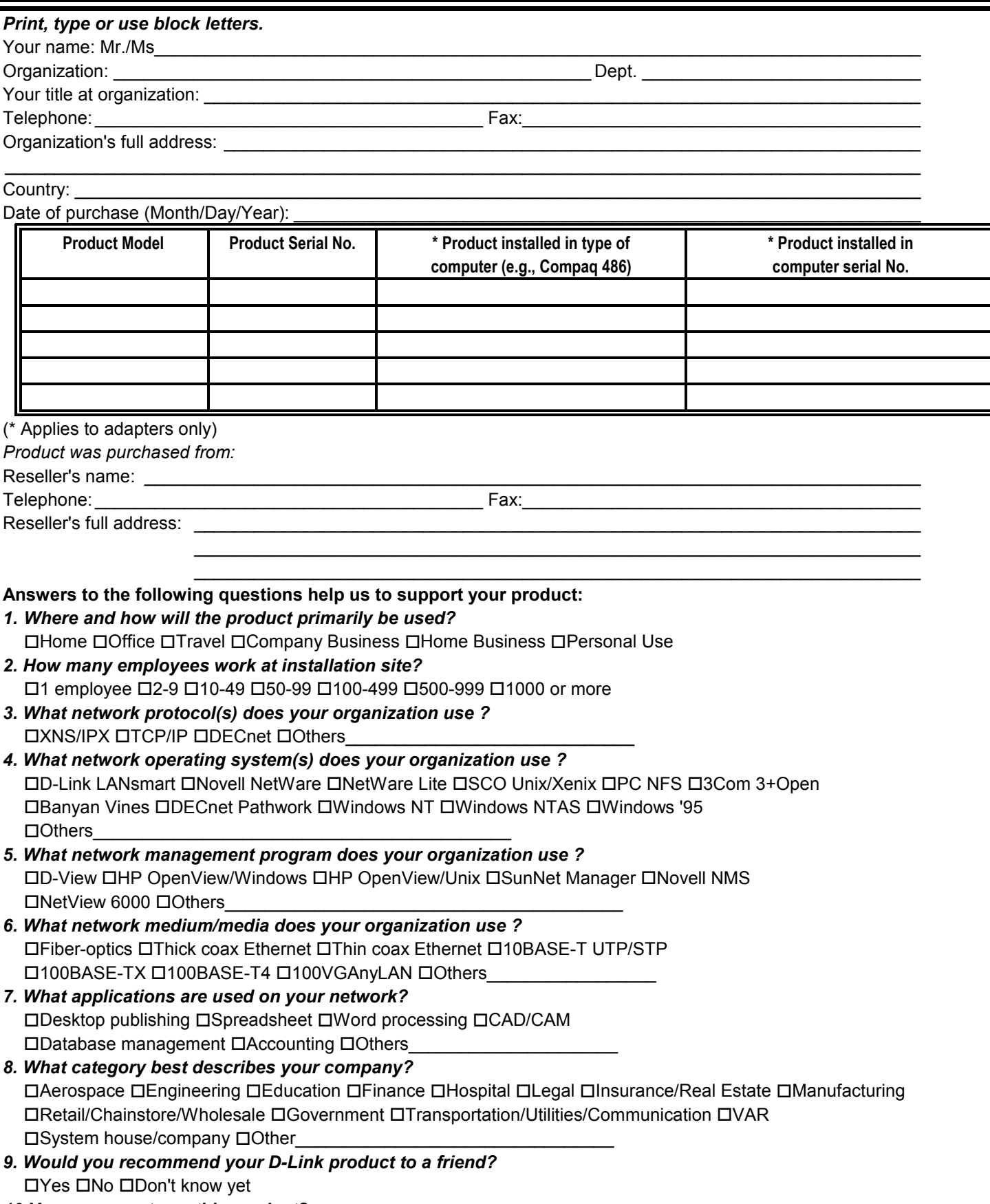

 $\frac{1}{2}$  ,  $\frac{1}{2}$  ,  $\frac{1$  $\overline{\phantom{a}}$  ,  $\overline{\phantom{a}}$  ,  $\overline{\phantom{a}}$ 

*10.Your comments on this product?* 

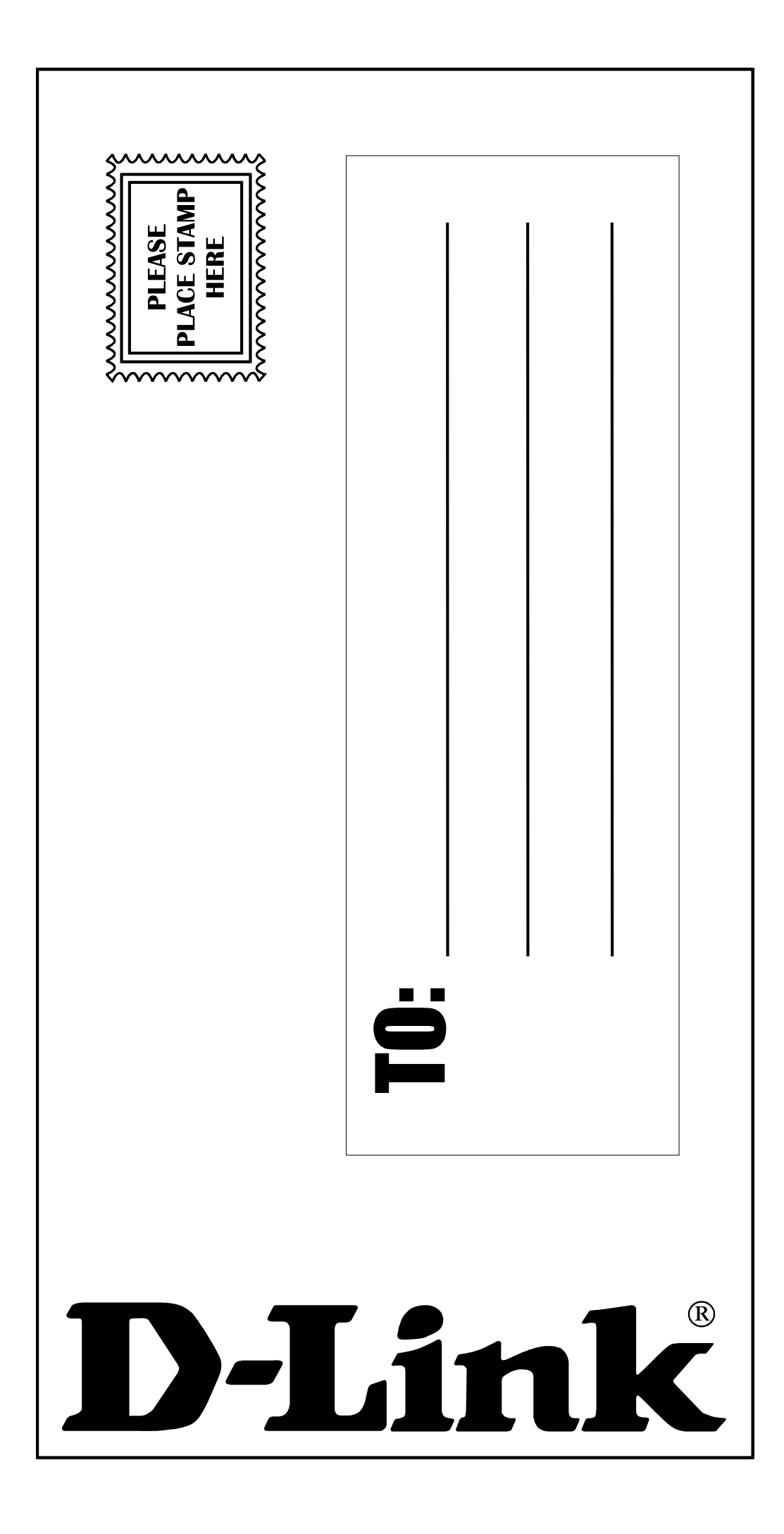